# SemTalk

# Version 4.4

# **General Tutorial**

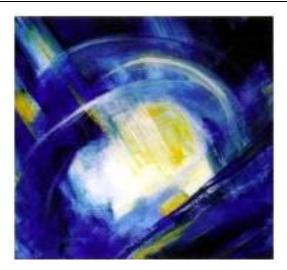

# **CONTENTS**

| INSTALLATION GUIDELINES                     |    |
|---------------------------------------------|----|
| WHAT IS SEMTALK?                            | 1  |
| LET'S GET STARTED                           | 2  |
| CREATING AN INSTANCE DIAGRAM                | 5  |
| Creating an Instance                        | 6  |
| Editing Objects                             | 7  |
| Consistency                                 | 8  |
| Removing or Deleting an Instance            | 9  |
| NAVIGATION                                  | 9  |
| Removing vs. Hiding (DEL) Objects           | 9  |
| Hiding Objects in a Diagram / Drawing Sheet |    |
| Deleting Objects from the Database          |    |
| CLASS DIAGRAMS                              | 10 |
| CREATING A CLASS DIAGRAM                    |    |
| Editing Objects                             |    |
| Attributes                                  |    |
| LANGUAGE                                    |    |
| Associations: Connecting Objects            | 19 |
| BASIC SEMTALK FUNCTIONS                     | 24 |
| Saving a Model                              |    |
| Сомментя                                    | 25 |
| INSERT OBJECTS                              |    |
| Expand                                      |    |
| Browse                                      |    |
| Find                                        |    |
| Rемоvе                                      | 29 |
| Remove Multiple                             |    |
| Unify                                       | 30 |
| Refine / Detach                             |    |
| External Model                              |    |
| Load Individual External Models             |    |
| Load multiple External Models               |    |
| DELETE MULTIPLE OBJECTS                     | 35 |
| Edit a diagram                              |    |
| SEMTALK INTERFACES                          |    |
| IMPORT PICTURE                              |    |
| SemTalk Import                              |    |
| Semantic Web                                |    |
| MICROSOFT OFFICE WORD EXPORT                |    |
| MICROSOFT OFFICE POWERPOINT EXPORT          |    |
| MICROSOFT OFFICE MS EXCEL IMPORT            |    |
| More Export / Imports                       | 46 |

| ADDITIONAL SEMTALK FUNCTIONS            |    |
|-----------------------------------------|----|
| Working with Visio Stencils             |    |
| New Visio Master                        |    |
| Сизтоміze                               |    |
| Associations and Instances              | 57 |
| Association Classes                     |    |
| Association Class Options               | 59 |
| DIAGRAM TYPES                           |    |
| HTML GENERATOR                          |    |
| Report Generator                        |    |
| EXTRAS AND TOOLS                        | 71 |
| TABLE EDITOR                            |    |
| Macros                                  |    |
| Replace                                 |    |
| CHECK & REPAIR                          |    |
| CLEANUP MODEL (DELETE OBJECTS NOT USED) |    |
| SemTalk Options                         |    |
| SemTalk Language Options                |    |
| Shortcuts                               |    |
| Explorer                                |    |
| General                                 |    |
| Path                                    |    |
| External Models                         |    |
| USING OWL.VST                           |    |
| OPTIONS                                 |    |

# **Installation Guidelines**

SemTalk minimum requirements:

- Microsoft Visio<sup>®</sup> 2007, Microsoft Visio<sup>®</sup> 2010, Microsoft Visio<sup>®</sup> 2013
   We recommend using Microsoft Visio<sup>®</sup> 2010, Microsoft Visio<sup>®</sup> 2013 so that SemTalk functions as an integrated plug-in in Visio.
- Microsoft .NET Framework Version 4.0 or higher. SemTalk will check to see if .NET is installed during installation. If it is .NET is not installed, SemTalk installation will not proceed.
  - Download Link: (<u>http://www.microsoft.com/downloads/</u>)

**NOTE:** SemTalk' s startup language will be set according to your system settings. To change your regional settings and system language please go to Window's **START**  $\rightarrow$  **Settings**  $\rightarrow$  **System control**  $\rightarrow$  **Regional and language settings**.

You may also change the start language in SemTalk without modifying your computer's regional settings. In SemTalk go to menu bar option **Tools**  $\rightarrow$  **SemTalk Options**  $\rightarrow$  **Language (Tab)**  $\rightarrow$  **GUI Language** and choose a language or the source of start language setting.

# What is SemTalk?

SemTalk is a user-friendly editor for Semantic Web ontologies and processes. Because Microsoft Visio<sup>®</sup> is embedded in SemTalk; it combines the graphical strength of Microsoft Visio<sup>®</sup> with the consistency of a professional modeling tool.

Using SemTalk, new modeling methodologies are easily defined for virtually any modeling problem. Applying a graphically configurable Meta model, Microsoft Visio<sup>®</sup> can be adapted to different modeling worlds such as CASE Tools, organizational models and object models.

The main purpose of this tutorial is to learn how to use SemTalk. This tutorial does not include detailed information about specific methodologies nor SemTalk Web or BPMN use cases. It also does not replace the Visio Tutorial. This tutorial assumes readers are familiar with the basic Microsoft Visio<sup>®</sup> functions.

If you are not interested in gaining a basic knowledge of SemTalk and just want to model processes using specific business process modeling methods such as CSA, EPC, BPMN, Promet and others). You can download specific tutorials for each of these methods from our web pages at http://www.semtation.de/index.php/en/manuals-en.

**Note**: SemTalk will open using the language specified in the currently installed operating system. Change system language settings in the Control Panel - Region and Language. You can also use SemTalk Options - "Language" menu to change the GUI into another language supported by SemTalk.

# Let's get started

There are two ways to use SemTalk. The first, and recommended approach, is to install SemTalk, open Visio and use the SemTalk user interface embedded in Visio as a Visio Addin. The second approach is to open SemTalk directly and use SemTalk. The recommended approach, especially when using SemTalk with SharePoint, is to open Visio directly. Please make sure that you have installed the "SemTalk Add in for Visio 2010 / Visio 2013" before opening Visio. However, if you are using Visio 2007, open SemTalk using the SemTalk icon on your desktop.

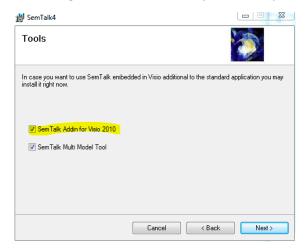

In order to start SemTalk simply open Visio. The "New SemTalk" menu gives an overview of preinstalled templates. Select "New" if you have Visio 2013 or 2010 and then select the Visio Work Flow Diagram. If you have Visio 2007, please open the SemTalk application by double clicking on the desktop SemTalk icon or use "Start->Programs->SemTalk->SemTalk4". Then select "New SemTalk" and then select "no meta model".

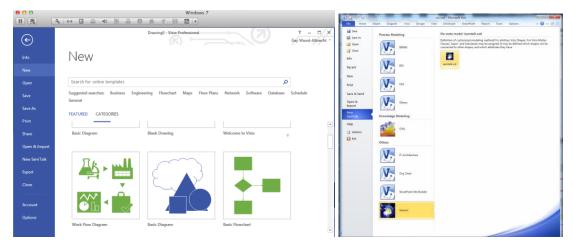

| Select a SemTalk Template |      |                        | -           | -                               | x                    |
|---------------------------|------|------------------------|-------------|---------------------------------|----------------------|
| COO V 🌗 • Computer • Vo   | lum  | e (C:) 🕨 ProgramData 🕨 | SemTalk 🕨 👻 | <b>€</b> Search SemT            | alk 🔎                |
| Organize 🔻 New folder     |      |                        |             |                                 | :≡ - □ 0             |
| 🍌 нр                      | ^    | Name                   |             | Date modified                   | Туре 🔦               |
| 퉬 HP Photo Creations      |      | 🚇 epc-jti.vst          | 1           | 3/17/2012 10:24 AM              | Microsoft Visio Te   |
| ) HP Product Assistant    |      | itarchitecture.vst     | 1           | 3/17/2012 12:32 PM              | Microsoft Visio Te   |
| ) Intel                   |      | 🛄 ksa.vst              | 1           | 3/17/2012 12:32 PM              | Microsoft Visio Te   |
| 🍌 LogMeIn                 | E    | 👜 OrgChart.vst         | 1           | 3/17/2012 12:32 PM              | Microsoft Visio Te   |
| Macrovision               |      | 🖳 OWL.vst              | 1           | 3/17/2012 12:32 PM              | Microsoft Visio Te   |
| J Microsoft               |      | 💷 raci.vst             | 1           | 3/17/2012 12:32 PM              | Microsoft Visio Te   |
| icrosoft Help             |      | semtalk.vst            | 1           | 3/17/2012 12:32 PM              | Microsoft Visio Te 😑 |
| icrosoft SkyDrive         |      | stflow.vst             | 1           | 3/17/2012 12:32 PM              | Microsoft Visio Te   |
| Microsoft Windows Sc      |      | isecase.vst 🚇          | 1           | 3/17/2012 12:32 PM              | Microsoft Visio Te   |
| 🎍 Mozilla                 |      | 👜 wss.vst              | 1           | 3/17/2012 12:32 PM              | Microsoft Visio Te 👻 |
| 🍌 MySQL                   | Ψ.   | (                      | III         |                                 | Þ                    |
| File name: si             | emta | lk.vst                 |             | <ul> <li>SemTalk Tem</li> </ul> | plate (*.vst) 🔻      |
|                           |      |                        |             | Open                            | Cancel               |

For this Tutorial we will not use a specific notation, rather we will use Visio's Workflow Diagram from the Flowchart category.

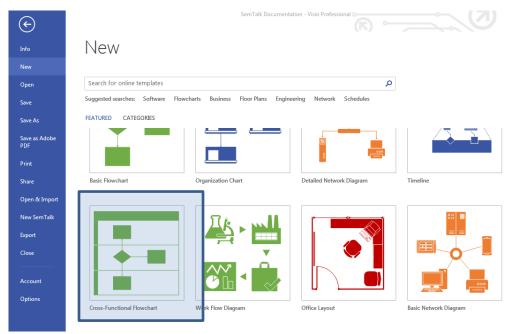

Once SemTalk is installed, you can use Visio's SemTalk as a Visio add-in, your user interface should look similar to the picture below. Since SemTalk is embedded in Visio, window panes within the application can be "docked" to the borders of the Visio pane. Move and size your Visio and Semtalk windows to dock them so that they look like the following picture.

| vi la 5 · 0<br>File Home                                                                                                    | ≪ ∓<br>OBJECT DIAGRAM | VISIO INSERT | DESIGN DATA PI | Drawing1 - Visi<br>ROCESS REVIEW | o Professional<br>VIEW DEVELOPER | ACROBAT SHAREPOIN | T REPORT TOOLS | ?<br>OPTIONS Gay Wo                                                                                                    |                                                                    |
|----------------------------------------------------------------------------------------------------|-----------------------|--------------|----------------|----------------------------------|----------------------------------|-------------------|----------------|----------------------------------------------------------------------------------------------------|--------------------------------------------------------------------|
| Edit                                                                                                    | 🚛 🔐 Properties        | Refresh      | 👖 🔒 Go Up      | English +                        |                                  |                   |                |                                                                                                    |                                                                    |
| Edit                                                                                                    | Too                   | ls           | Navigation     | Switch                           |                                  |                   |                |                                                                                                    | ^                                                                  |
| Explorer<br>Model<br>Dagrams<br>Dagrams<br>Dagram<br>Dagram<br>D | ×                     |              |                |                                  |                                  |                   |                | Shapes STENCIS Uvick Shape Quick Shape Quick Shape Arrow Shape Department Work Flow O Work Flow O Task I Issue I Issue I Reque Appro Reque Reque Reque Reque Reque Reque Reque | SEARCH<br>s ><br>s<br>s<br>s<br>bijects<br>steps<br>it<br>st<br>ve |
|                                                                                                    |                       |              | ÷              |                                  |                                  |                   |                | Agrees     Agrees     Agrees     Agrees                                                                                                    |                                                                    |
|                                                                                                    |                       | Page-1 All 🔺 | J              |                                  |                                  |                   |                | - Analyz                                                                                                    | -                                                                  |

"SemTalk Explorer" appears in the left windowpane. You will see a Visio drawing sheet (middle) associated with predefined shapes (symbols) in the object templates (templates) on the right side. The "SemTalk Explorer" displays the tree structure of all relevant model diagrams along with the objects and their relationships. If the SemTalk Explorer is hidden, view it by selecting the "Explore" button on the "Start" tab.

SemTalk Explorer can also be opened by using the Explorer Button on the Home Tab.

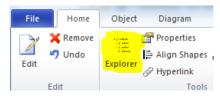

Structured access to objects contained in your model is available in the Explorer.

Visio's Pan & Zoom Window is located in the lower right corner:

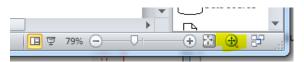

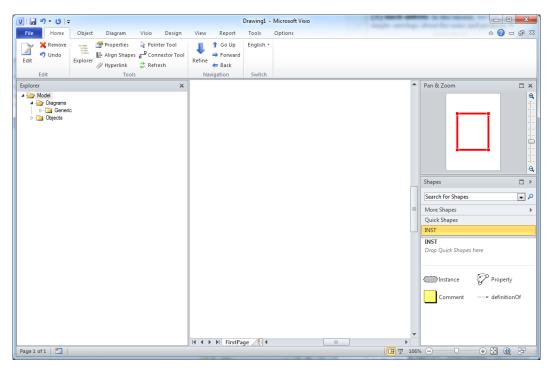

A major advantage of using SemTalk for Visio is that you can customize the ribbon to match your modeling needs.

# **Creating an Instance Diagram**

Instance diagrams model concrete things that have their own unique identity. SemTalk uses Instance Diagrams for business processes, organization charts, data warehouse cubes, product models, etc. Virtually every Visio drawing contains graphics that represent "real", specific objects, whether a piece of kitchen equipment or a specific plan for your garden. Diagrams representing a particular scenario are Instance Diagrams.

Class Diagrams are the counterpart to Instance Diagrams. They contain abstract objects such as data types or class definitions that more broadly describe the characteristics of a general category. In the Visio world, Classes correspond to Master Templates vs. Instances of shapes that appear on a drawing page. In a Class Diagram, the Visio master and their possible relationships are described. Class diagrams will be further described in the section "Class Diagrams" that appears later in this section.

You can begin modeling using the existing page with modeling or you can create a new page.

🗢 Refres

\land Show

Tools

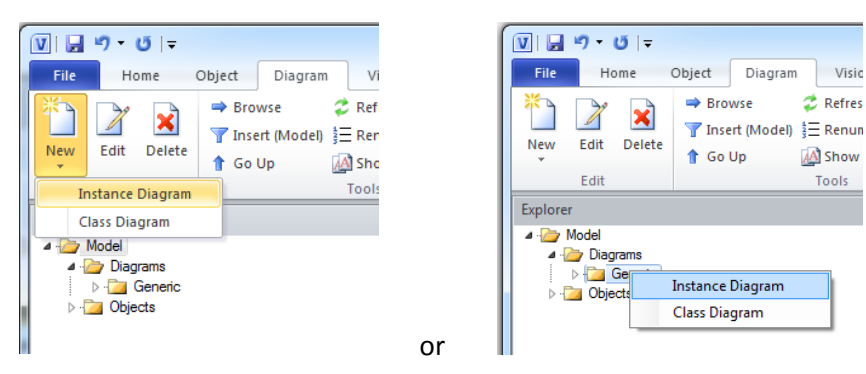

Create a Diagram using the New -> Instance from the File pull-down menu or Right Click on the SemTalk Explorer – Diagram to create an "Instance Diagram". Create your new Instance Diagram. When using the Explorer option, a new diagram will appear with a default name (e.g. Instance -4). In the SemTalk Explorer a sub-folder Generic" will appear under Diagrams. Your new diagram will appear in the Generic Folder. The Diagram Name can be changed by right mouse clicking on the new Diagram that appears in your SemTalk Explorer -> Generic folder or by renaming the Visio page by selecting the right click Edit menu when you are on the sheet tab at the bottom of the chart. Change the name by selecting "Edit". The "Delete" option will delete the selected diagram.

#### **Creating an Instance**

First open a Visio stencil. In this tutorial, we will use "Work Flow Diagram Shapes". (Found in the section "Flowchart").

Now drag & drop the shape titled "User". Repeat this procedure to create a second "User" object. It is also possible to use the Shape -> Search function that appears in the Shape Window pane. The search option allows you to look for shapes already contained in your Visio® stencils. Select Work Flow Objects.

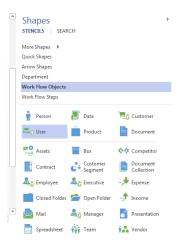

SemTalk automatically assigns a unique name to each object according to the Visio<sup>®</sup> stencil name. For example, "User.14" and "User.15 are different objects of the class "User". Double-click on the object to type in a new name. In your new model change the User names to "John "and "Mary".

| 🚺 🖯 🏷 - 🗇 🐳 =                                                                                                    |                                                                                                    | Drawing1 - Visio Profes | sional            |                                            |                                                                         |                     | ? – 🗆 🗙                 |
|----------------------------------------------------------------------------------------------------|----------------------------------------------------------------------------------------------------|-------------------------|-------------------|--------------------------------------------|-------------------------------------------------------------------------|---------------------|-------------------------|
| FILE HOME OBJECT DIAGRAM                                                                                                    | VISIO INSERT DESIGN DATA                                                                                                    | PROCESS REVIEW VIEW     | DEVELOPER ACROBAT | SHAREPOIN                                  | T REPORT                                                                | TOOLS OPTIC         | NS Gay Woo 🔭 🗙          |
| Edit Remove<br>Tundo<br>Edit High Shape<br>Explorer Hyperlink                                                                                                    | Pointer Tool     P Connector Tool     Connector Tool     Refine     Connector Tool     Connector Tool | rard                    |                   |                                            |                                                                         |                     |                         |
| Edit Too                                                                                                    | ols Navigation                                                                                                    | Switch                  |                   |                                            |                                                                         |                     | ^                       |
| Explorer ×<br>→ Dogens<br>→ Degens<br>→ Degens<br>→ D | •                                                                                                    |                         |                   | STEN<br>More :<br>Quick<br>Arrow<br>Depart | Des<br>CILS SEAF<br>Shapes<br>Shapes<br>Shapes<br>tment<br>Flow Objects | ксн                 | >                       |
| ▷ - i Attributes ▷ - i Attributes                                                                                                    | <u> </u>                                                                                                    |                         |                   |                                            | Flow Steps                                                              |                     |                         |
| <ul> <li>Isates</li> <li>Isata Types</li> <li>Isata Types</li> <li>Isata User</li> <li>Isata Isata Isata</li></ul>                                                                                                    | John                                                                                                    | _                       |                   | <b>*</b><br>=0                             | Person<br>User                                                          | Data                | 📆 Customer              |
|                                                                                                    |                                                                                                    | <u> </u>                |                   |                                            | Assets                                                                  | Box                 | 🔖 Competitor            |
|                                                                                                    |                                                                                                    | Mary                    |                   | ana 2                                      | Contract                                                                | Customer<br>Segment | Document<br>Collection  |
|                                                                                                    |                                                                                                    |                         |                   | <u> A</u> ô                                | Employee                                                                | 🟯 🔒 Executive       | -ᢣ Expense              |
|                                                                                                    |                                                                                                    |                         |                   | 1.0                                        | Closed Folder                                                           | Dpen Folder         | -🖈 Income               |
|                                                                                                    | 4                                                                                                    |                         |                   | , 🗉 🛓                                      | Mail                                                                    | 🟯 👌 Manager         | Presentation            |
| PAGE 1 OF 1 ENGLISH (UNITED STATES)                                                                                                    | Page-1 All 🔺 🔶                                                                                                    |                         |                   |                                            | Spreadsheet                                                             | Team                | 1 Vendor<br>83% ⊡ €, 12 |

# **Editing Objects<sup>1</sup>**

To change the object's name or other properties, double-click on the shape or right mouse click on the object and select **Edit**.

| 🗿 User: Mary      |                |          |       |          |         |          |
|-------------------|----------------|----------|-------|----------|---------|----------|
| General Attribute | s Associations | Language | Audit |          |         |          |
| Name              | Mary           |          |       |          |         |          |
| Namespace:        |                |          |       |          | •       |          |
| Class:            | User           |          |       |          |         | ▼ New    |
| Comment:          |                |          |       | Language | English | •        |
|                   |                |          |       |          |         |          |
|                   |                |          |       |          |         |          |
|                   |                |          |       |          |         |          |
| Links:            |                |          |       |          |         |          |
|                   |                |          |       |          |         |          |
| i i               | Read Only      |          |       |          |         |          |
|                   |                |          |       |          |         |          |
| OK Can            | cel            |          |       |          |         | V System |

Add related documentation, either other file types or web links, by assigning or removing from your

objects by using the (E)) or (E) buttons in the lower left corner of the object's Edit dialog box.

Newly created objects in a diagram will also automatically appear in the SemTalk Explorer. If there are associated Links, they will appear as a list under Attachments in the SemTalk Explorer or under "Objects  $\rightarrow$  Attachment".

<sup>&</sup>lt;sup>1</sup> When we refer to "Objects", we are referring to both Instances and Classes in cases where it is not necessary to distinguish between the two. When the term "objects" is used, instructions apply to both Instances and Classes.

Note: If necessary, change the zoom of the drawing sheet. Zoom is located in the bottom toolbar in the lower right corner of your window. Adjust the zoom slide bar so you can better read object names.

If you have used Visio without SemTalk to create a specific User icon, you may have a series of already defined Users, such as User "Mary". Simply drag several symbols of type "Mary" into your diagram. In Visio these symbols bear no relationship to those objects managed by SemTalk. If you rename any of your icons, or change them to other symbols, this might give rise to changes in other Visio pages. Complex Visio models are difficult to maintain under these circumstances. SemTalk makes the maintenance of complex models much easier to easily maintain model consistency.

# Consistency

When duplicating a SemTalk object, it is necessary to maintain the consistency of the model. For example, if the user modifies the name of an object, the modification must also occur in every object that has the same name.

Please create a second shape for the Instance "John" by using Copy&Paste. (Ctrl-C, Ctrl-V) and rename it to "John Doe". When you change "John's" name you will see that all occurrences of "John" will be updated to "John Doe" because both of these Visio shapes represent the **same** instance.

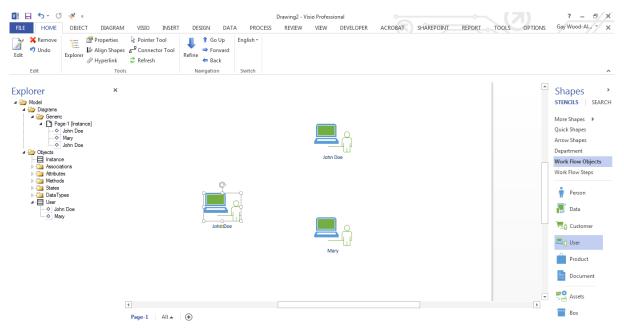

Now, every modification done to the object "John" will be replicated in all "John" shapes.

# **Removing or Deleting an Instance**

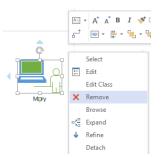

It is important to point out that with **Del-key**, **Ctrl-X** or **Object**  $\rightarrow$  **Delete from Drawing** you are only **erasing** the chosen shape from the drawing area, but not **removing** it from SemTalk's object base. If you want to remove an object from the drawing area AND from the object base of your model, you must use **Remove** from the right-mouse click context menu or **Object**  $\rightarrow$  **Remove** the menu bar.

Please right-click on one of the Instances of "John Doe" in your drawing area and select Remove.

In this way, you removed all instances of the object "John Doe" from the object base. This removes "John Doe" from the active diagram page, as well as, from every other page in your SemTalk model. In SemTalk, there is a single step Undo command that can restore the removed object and its properties. If you **delete** an object, you may restore it in your diagram(s) using Insert or drag it from the Explorer. Use this undo to restore John Doe to your model.

Other SemTalk model-based functions like **Browse, Find** and **Expand** are described later in this tutorial.

# Navigation

| SemTalk<br>Navigation | Description                                                                      |
|-----------------------|----------------------------------------------------------------------------------|
| Browse                | Navigation to the same and/ or related objects being used in the Visio documents |
| Find                  | String-based search in the model                                                 |
| Expand                | Insertion of related objects into the actual diagram page                        |

SemTalk provides various navigation features described in detail in later sections:

# **Removing vs. Hiding (DEL) Objects**

In SemTalk a distinction is made between

- deleting objects from the database and
- hiding objects within a drawing:

# Hiding Objects in a Diagram / Drawing Sheet

If you use the "Delete from Drawing" command in the Object tab or if you select an object within your diagram and use your Delete <DEL> key (in some system configurations you may need to use Fn + Delete ), objects will be removed from the diagram but they will not deleted from the database. These objects can be reinserted back into your diagram at any time by selecting "Paste" when you right click on the drawing sheet.

Email: support@semtalk.com

# **Deleting Objects from the Database**

When "Remove" is executed on an object by right clicking on the object and selecting "Remove" or by selecting Remove in the Object tab or by the right click menu in the SemTalk Explorer, objects are deleted from the database. Therefore, all instances of the deleted object or relationship will be deleted from all drawings! Visio Undo is only available for the last command.

Remove from Database:

Cut (Hidden) From Diagram:

Only the selected Object will be

(All instances in the model are permanently deleted.) hidden. All other instances are visible.

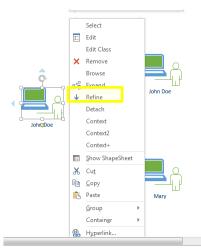

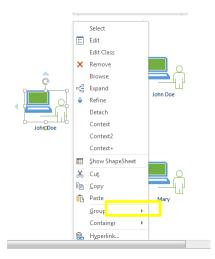

Note:

Objects appearing in any diagram in the model can also be deleted using the SemTalk Explorer. Select the object in the Explorer and delete it by selecting the object you want to delete in the Explorer. Then, using the right mouse click menu, select "Remove".

To search and delete multiple objects that appear in any diagram, use the menu tab Object  $\rightarrow$  Delete Multiple. You can filter objects using classes to display any instances that are not used in any diagram

# **Class Diagrams**

Class diagrams allow you to define the meaning of your Visio symbols. For example, you can define that a user is a particular person. Then you can identify what relationship this person has to a product or to the activities in the process you are describing. The definition of classes in SemTalk determines how instances of these classes behave in combination with other Visio shapes. Instance objects can only be connected to another object if this relationship is defined and allowed for the respective classes.

Classes with specific attributes can be created, such as creating a class with an attribute called "Experience" to allow a user Class to inherit either the subclass "expert" or the subclass "novice". Abstract classes where no Visio master shapes are available can be assigned a general class symbol ("Class"). For example, if there is no "Person" Visio<sup>®</sup> shape (yet), you can assign the general class symbol.

# **Creating a Class Diagram**

First, a Class Diagram is needed. In SemTalk, there are two Generic diagram types - Class and Instance Diagrams. "Class" objects are located in Class Diagrams and "Instance" objects are located in Instance Diagrams.

Select from the menu bar **Diagram**  $\rightarrow$  **New**  $\rightarrow$  **Class Diagram** or

Alternatively, you can create a new diagram directly from the SemTalk's Explorer (tree structure).
 Right mouse click on the Diagram folder and select the option Class Diagram.

| 👸 Edit Diagram: Class | 5-4                            | x |
|-----------------------|--------------------------------|---|
| General Attributes    | Language Background Page Audit |   |
| Name                  | My Classes                     | ] |
| Namespace:            | Ţ                              | ] |
| Class:                | Generic                        | ] |
| Туре:                 | Class                          | ] |
| Comment:              | ^                              |   |
|                       |                                |   |
| Links:                |                                |   |
| V 1                   | isible                         | 1 |
| OK Cance              | a                              |   |

Please change the diagram name to "My Classes". Now you are ready to create and insert classes..

Drag & drop the Visio master shape "User" onto the drawing area, a class "User" is created. Everything that you define for the class will also apply to any instances of this class. For example, instances of Users may be real users such as "John" and "Mary". Everything you define for the class "User" will also be valid for any of its instances such as the "John" and "Mary" you created earlier

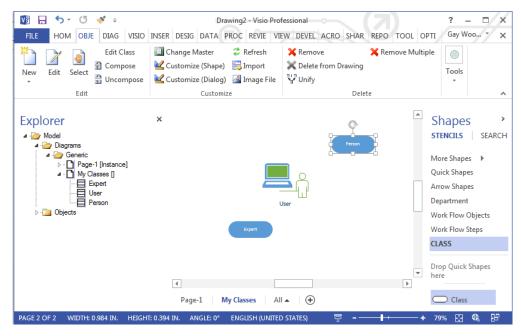

Adding a new class where there are no predefined Visio<sup>®</sup> Master Shape is very easy. Please drag the "class" symbol from the stencil and drop it on the drawing area. Just write a name on the shape or right click and select Edit to create your new class. For example, give your new shape the name "Expert".

In the next sections, you will learn how to edit classes and instances. The term "object" will represent both classes and instances. In most cases, the edit dialogs are the same for both. Exceptions are highlighted.

| 🔯 🖯 🏷 🖑 🕫                                                                                                    | Drawing2 - Visio Pro                                                                                                    | fessional                              | (7)                                                                                                    | ? – 🗆 🗙                                                                                                    |
|----------------------------------------------------------------------------------------------------|----------------------------------------------------------------------------------------------------|----------------------------------------|----------------------------------------------------------------------------------------------------|----------------------------------------------------------------------------------------------------|
| FILE HOM OBJE DIAG VISIO                                                                                                    | INSER DESIG DATA PROC REVIE VI                                                                                                    | EW DEVEL ACRO SHAR                     | REPO TOOL OPTI                                                                                                    | Gay Woo 🔹 🗙                                                                                                    |
| New     Edit     Select                                                                                                    | Image Master       Image Refresh         Image Customize (Shape)       Image File         Image Customize (Dialog)       Image File         Image Customize       Image File | Kemove<br>Delete from Drawing<br>Delet | 🗙 Remove Multiple                                                                                                    | Tools                                                                                                    |
| Explorer<br>Model<br>- Diagrams<br>- Diagrams<br>- | Expert                                                                                                    | Jser                                   | ST<br>Q<br>Q<br>Ar<br>D<br>Q<br>W<br>W<br>Q<br>Q<br>Q<br>Q<br>Q<br>Q<br>Q<br>Q<br>Q<br>Q<br>Q<br>Q<br>Q<br>Q<br>Q<br>Q | hapes ><br>TENCILS SEARCH<br>ore Shapes ><br>uick Shapes<br>row Shapes<br>spartment<br>ork Flow Objects<br>ork Flow Steps<br>ASS<br>op Quick Shapes<br>re<br>Class |
| PAGE 2 OF 2 ENGLISH (UNITED STATES)                                                                                                    |                                                                                                    | 토 <b>-</b> -                           | <b>+</b> 7                                                                                                    | 9% 🗄 🍕 🗄                                                                                                    |

NOTE: Edit a class and/or its properties in the following ways:

- 1. Double-click on the object or,
- 2. Right mouse click and choose Edit from the context menu or,
- 3. From the menu select **Object**  $\rightarrow$  Edit or,
- Find the object in the Explorer as a child of Diagrams → Generic → My Classes (context menu) or
- 5. Find the object in the Explorer as a child of **Objects** (context menu).

# **Editing Objects**

Next, we will change the properties of the objects.

| 🚺 Class: User      |                              |               |
|--------------------|------------------------------|---------------|
| General Attributes | States Associations Language | Methods Audit |
| Name               | User                         |               |
| Namespace:         |                              | <b></b>       |
| Comment:           | Language                     | English       |
|                    |                              | *             |
|                    |                              |               |
|                    |                              |               |
|                    |                              |               |
| Links:             |                              | <b>T</b>      |
|                    |                              |               |
|                    | Read Only                    |               |
|                    | - House only                 |               |
|                    |                              |               |
| ОК Са              | ncel                         | Vistem        |

| Name       | The name of the object. You may change this name to specify the class name.                                                                                                    |
|------------|----------------------------------------------------------------------------------------------------|
| Namespace  | The namespace of the class name for the object. The identifier of an object is the combination of a namespace and the name. E.g., "Tr#Treasurer" is the object named "Treasurer" in the namespace "Tr". There might be another object "Hu#Treasurer" which is also displayed as "Treasurer". Use each name only once in a namespace. You can precisely define an object companywide or even worldwide by combining of the name of an object and a Namespace, e.g. like this: "http://www.SemTalk.com/banking#Bank". Each name can only be used once in a namespace. |
| Comment    | The description or definition of the class.                                                                                                    |
| Language   | To specify the language of a comment. Objects may have multiple names in different languages and multiple comments.                                                                                                    |
| Hyperlinks | E.g. hyperlinks can be added or deleted using the context menu (right-click) of the<br>Links text field or <b>they can be added or deleted by clicking the (</b> ) or <b>the (</b> )<br><b>button. Enter a hyperlink in the Address field, or select a file.</b>                                                                                                    |

In the **Hyperlink** dialog, you can enter the following information:

| Address:          | http://www.semtalk.com          |   |
|-------------------|---------------------------------|---|
|                   | Use relative path for hyperlink |   |
| Subaddress:       |                                 | - |
| Properties        |                                 |   |
| Label:            |                                 |   |
| Language:         |                                 |   |
| Type:             | Attachment                      |   |
| Properties for HT | ML view                         |   |
| Frame:            | New Window                      |   |
| ExtraInfo:        |                                 |   |
|                   |                                 |   |

SemTalk Hyperlinks are also Visio Hyperlinks therefore links they can be directly opened from a diagrams.

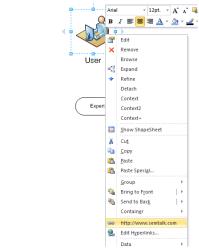

Lione Inttp://www.sentalk.com Ctrl+Click to follow link

NOTE: You can directly add hyperlinks by dropping and dragging links from you Internet browser. Using the Data -> Hyperlink paperclip option from the pull-down menu you can quickly edit Hyperlink data.

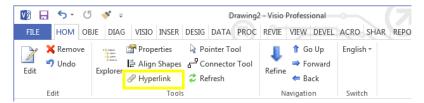

| Read Only  | Marks the class as read only and protects it from editing or deletion.                                                                                                    |
|------------|----------------------------------------------------------------------------------------------------|
| Address    | Use to add a Web site's URL, starting with the protocol (such as http://) or type the path of a local file (a file on your computer or network) that you want to link.<br>Alternatively, click is to locate the file or Web site.                                                                                                    |
| Subaddress | If the text field <b>Address</b> is empty, it displays a linked page in your SemTalk model.<br>If you enter the path of a local MS Excel file or a Visio file in the <b>Address</b> text field,<br>you can name a location (e.g. an Excel Worksheet or a Visio page) as the target<br>associated with the specified file.                               |
| ExtraInfo  | Use this argument to specify additional information that HTTP requires to resolve<br>the hyperlink. The most common uses for this argument are to send a Web server<br>the contents of a form, the coordinates of an image map, or a search parameter<br>for an ASP file. (Example: Address: http://www.google.com/bin/search ExtraInfo:<br>?q=keyword) |
| Label      | Use to replace the hyperlink character string with text of your choice.                                                                                                    |
| Language   | If you are working with multi-languages models, choose a language(s) that relates<br>to the hyperlink target. For example, if you want to link a document explaining<br>the tasks of the bank treasurer in different languages and the link has been<br>translated to English and Spanish you may attach different documents for each<br>language.      |
| Туре       | You can define classes of attached documents such as job descriptions, pictures etc. These classes are defined as subclasses of the class "Attachment"                                                                                                    |
| Frame      | A HTML Target frame where the document will be opened                                                                                                    |
| New Window | The document will be opened in a new (Browser-) Window                                                                                                    |

#### Attributes

The attributes of a class can be defined and edited in the **Attributes** tab. Some Visio-Shapes already have attributes. You will be able to use them, but now you are also able to edit them or just delete them.

| Class: L | Jser       | . 1                |             |           |      |          | X |
|----------|------------|--------------------|-------------|-----------|------|----------|---|
| General  | Attributes | States Association | ns Language | Methods A | udit |          |   |
| Nam      |            |                    | Value       |           |      |          |   |
| Ag<br>Ge | e<br>inder |                    |             |           |      |          |   |
| Sh       | oesize     |                    |             |           |      |          |   |
|          |            |                    |             |           |      |          |   |
|          |            |                    |             |           |      |          |   |
|          |            |                    |             |           |      |          |   |
|          |            |                    |             |           |      |          |   |
|          |            |                    |             |           |      |          |   |
|          |            |                    |             |           |      |          |   |
|          |            |                    |             |           |      |          |   |
|          |            |                    |             |           |      |          |   |
|          | New        | Edit               | Value       | Delete    |      |          |   |
| ОК       | Ca         | ncel               |             |           |      | V System |   |

Please create the attribute "Address" by pressing New.

| 🛐 New |           |
|-------|-----------|
| Name: | Address 🗸 |
|       | OK Cancel |
|       |           |

Double click or press the **Edit** button to open the attribute details dialog box. The button **Delete** is intended to delete an attribute. **Value** is a convenient way to enter a larger piece of text into an attribute value.

| Attribute | : User.Address                  | - 0 X   |
|-----------|---------------------------------|---------|
| General   | Value Language Options          |         |
| Type:     | Text                            | -       |
| Value:    | 123 N. Main St., Smallville, IA | •       |
| 🔳 ls L    | ist:                            |         |
|           |                                 |         |
|           |                                 |         |
|           |                                 |         |
|           |                                 |         |
|           |                                 | Options |
| ОК        | Cancel                          |         |

| Туре    | Specifies the type of attribute. Available attribute types are: Symbol (string), File (uses external file), Date, Duration (time), Float, Integer (a number between a range |
|---------|----------------------------------------------------------------------------------------------------|
|         | of numbers) and Boolean (true/false)                                                                                                    |
|         | Selecting an attribute type is not required.                                                                                                    |
| Value   | The default value (value range) for this attribute.                                                                                                    |
| ls List | Allows the use of multiple valued attributes. E.g. "red" and "green".                                                                                                    |
| Options | Specifies the options for values of that attribute e.g. "red", "green", or "blue". Those options will be used as options for the values combo box.                          |

After closing this dialog box, the value is shown in the right part of the attribute list.

| 🛐 Cla | ss: User                 |                    | -            |                |            |       | 100 |        | x |
|-------|--------------------------|--------------------|--------------|----------------|------------|-------|-----|--------|---|
| Gen   | eral Attributes          | States Association | s Language   | Methods        | Sharepoint | Audit |     |        |   |
|       | Name                     |                    | Value        |                |            |       |     |        |   |
|       | Address<br>Age<br>Gender |                    | 123 N. Main  | St., Smallvill | e, I       |       |     |        |   |
|       | Shoesize                 | Edit               | 42 (Integer) | alue           | Dele       | ste   |     |        |   |
|       |                          |                    |              |                |            |       |     |        |   |
|       | ОК Са                    | ancel              |              |                |            |       |     | System |   |

Once attributes are defined, they are available for use in other objects so you will not need to redefine the same attribute for each object class. The actual value, or range of values, must be redefined every time an attribute is used for a new class.

NOTE: "System" attribute are special predefined attributes that can also be edited.

NOTE: When "SubClassOf" connector classes (see shape-set "CLASS") or subclass / superclass are connected, attributes are inherited with their values to their subclasses. For further information, see "Connections".

#### Language

With SemTalk it is possible to create multi-language models. Every class, association class, instance, attribute or method can be given different names in any language. SemTalk supports Unicode characters, which means that it supports Chinese, Arabic, Japanese and other character based language types.

Open the edit dialog for the class "User" and go to the tab **Language** and press the **New** button. The following dialog will appear.

| Class: User<br>General Attribut<br>User (English |           | ociations Language Methods Aud | it       |  |
|--------------------------------------------------|-----------|--------------------------------|----------|--|
|                                                  | New Syno  | nym                            |          |  |
|                                                  | Name      | Benutzer                       |          |  |
|                                                  | Language: | Geman                          | <b>-</b> |  |
|                                                  | Comment   | Inverse                        |          |  |
|                                                  |           |                                | <u>^</u> |  |
|                                                  |           |                                |          |  |
|                                                  |           |                                | -        |  |
|                                                  |           | OK Cancel                      |          |  |
|                                                  |           |                                |          |  |
| New                                              | Edit      | Delete                         |          |  |
| ОК                                               | Cancel    |                                | <b></b>  |  |

Enter the term "Benutzer", which means "User" in German. Select "German" from the Language combo box or enter a new Language.

You should now see the following dialog as result:

| Class: User                                                   |        |
|---------------------------------------------------------------|--------|
| General Attributes States Associations Language Methods Audit |        |
| Benutzer (German)<br>User (English)                           |        |
|                                                               |        |
|                                                               |        |
|                                                               |        |
|                                                               |        |
|                                                               |        |
|                                                               |        |
|                                                               |        |
|                                                               |        |
| New Edit Delete                                               |        |
| OK Cancel                                                     | System |

By changing the current display language, you can switch between all used languages:

| View       | Developer                | Report  | Tools            | Optic  | View       | Develop               | er              | Report | Tools            | 0  |
|------------|--------------------------|---------|------------------|--------|------------|-----------------------|-----------------|--------|------------------|----|
| er Tool    | 1                        | Go Up   | English 👻        |        | er Tool    |                       | 🏦 Go            | Up     | German *         |    |
| ector Tool | Refine A                 | Forward |                  |        | ector Tool |                       | 🔿 Fo            | rward  |                  |    |
| sh         | e terme                  | Back    |                  |        | ih         | Refine                | <del> </del> Ba | ck     |                  |    |
|            | Navigat                  |         | Switch           | 100    |            | Na                    | vigatio         | n      | Switch           |    |
| 1130       | ю<br>          <b>50</b> | 60      |                  | 190    | 30 4       | 0 <sub>11111</sub> 50 | <mark>60</mark> | միսի   | 0<br>            | 90 |
|            |                          |         | $\left( \right)$ | Person | -          |                       | 0               | -      | $\left( \right)$ | Pe |

# **Associations: Connecting Objects**

Now we will create relationships between objects.

The easiest way to create connectors is to use the "automatic connector" tool ( <sup>d<sup>-P</sup> Connector Tool</sup>) found in the Home toolbar. The **Associations** tab of the class or instance editor shows the object's associations and they can be edited there. Nevertheless, the easiest way to create, edit or remove an association is to do it graphically. In order to do this, we will add additional classes to this example.

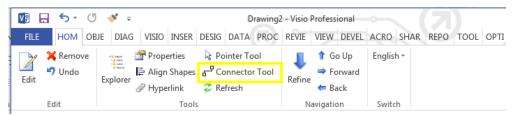

From the "Work Flow Diagram Shapes", drag & drop the "Product" shape into your drawing area.

A class can have subclasses that represent concepts that are more specific than the superclass. The "subClassOf" association defines a taxonomic (subclass – superclass) hierarchy. Adding relationships is quite simple.

Drag & drop the "subClassOf" shape somewhere in the drawing area or by clicking first over the

**Connector Tool** on the menu bar and then clicking over the "subClassOf" shape in the CLASS Stencil.

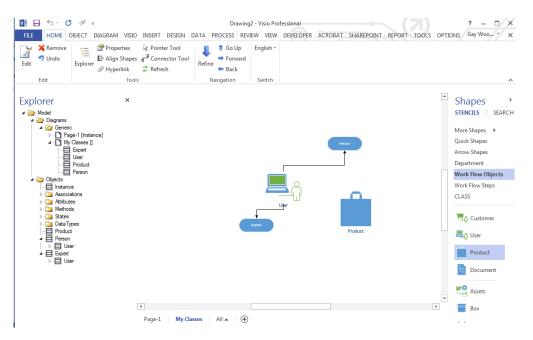

If you pull the end-point of the arrow over an object's "connections point", you will notice that you can glue the relationship to that object. With the "Connector Tool", you just click over the two shapes you want to relate. You can do it more than one time consecutively. A green coloring tells you if the connection was successful. Select an end-point and glue your new relationship to the objects of your choice. Notice that in case of the "subClassOf" relationship the arrow points toward the superclass.

**NOTE**: Object names are always singular. It is not recommended to use the class "Users", since the Class "User" already describes one or more Users.

In our model, "Expert" became a subclass of "User". It inherited the attributes of "User", but you can now add further attributes to "Expert" (e.g. Domain) or change the values of inherited attributes using the **Edit** button. In the same way, "User" is a subclass of "Person". Now add the attributes Age and Gender.

| Name Value<br>Address 123 N. Main St., Smallville, I<br>Age<br>Gender<br>Shoesize (Integer)<br>*Education (Expert) *Ph.D. |          | sociations Language Methods Sharepoint Audit |
|----------------------------------------------------------------------------------------------------|----------|----------------------------------------------|
| Age<br>Gender<br>Shoesize (Integer)                                                                                       | Name     | Value                                        |
|                                                                                                    | Age      | 123 N. Main St., Smallville, I               |
|                                                                                                    | Shoesize | (Integer)                                    |
|                                                                                                    |          |                                              |

Inherited attributes are characterized by a "\*". If you change the value of inherited attributes, SemTalk's object engine creates a local copy of the attribute. This copy will be deleted when you delete (reset) its value.

Now create instances of your classes and call them "John Doe" and "Mary", you will see that each of the instances inherits the associated class attributes. You can now click on each instance to specify an age for the each of your users.

If you use the "UML Class" shape instead of the generic "Class" shapes, attributes are defined by predefined class attributes that are predefined in the shape. "Select Object  $\rightarrow$  Master" you can later select a different shape or switch between defined shapes for classes.

Please look at the Model Explorer. Below "Objects", you will see the inheritance hierarchy. In the tree structure is the contents of the chart "My Classes" (the name can be later changed) listed. By "objects" you will see the inheritance hierarchy. This is a view on how the classes are defined along with the inheritance relationship (subClassOf, "is a", "Upper Class") in a tree structure.

Please create a new relationship using the template "property" (in the template "CLASS"). Define a new association between "person" and "product". "Used" as the name of the relationship type.

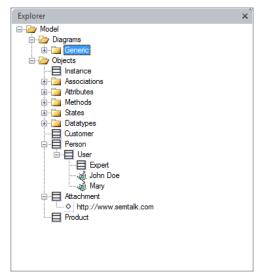

Associations can be made graphically using the "Property" connector. After adding a connector, you will be prompted to create a name for your association. Define your new association between "User" and "Product" as "uses".

Relationships between objects are "associations". Associations appear on the tab and can also be changed there. In SemTalk attributes (properties) and associations (relationships) are two different objects<sup>2</sup>. A property is usually descriptive text or a number (e.g. name, age, etc.), while an Association shows the relationship to another object (eg "used").

| Association |             |            |             |
|-------------|-------------|------------|-------------|
| Association | uses        |            | •           |
|             | Association | ggregation | Composition |
|             | OK Cance    | :          |             |
|             |             |            |             |

<sup>&</sup>lt;sup>2</sup> In OWL this is the Data Properties for Attributes and the Object Properties for Associations.

Draw another association between "Expert" and "Premium product" the previously created association "used" is already available in the combo box as a selection option. If you select "superclass" and "subclass", inheritance relationships are created instead of associations.

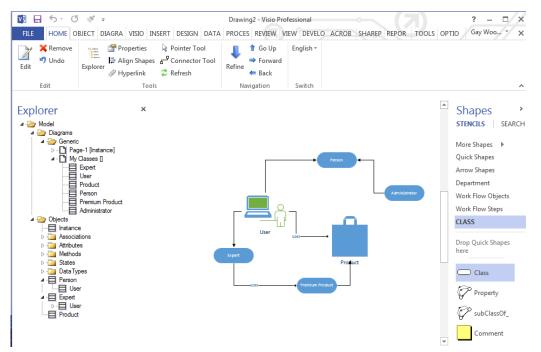

NOTE FOR VISIO 2007 AND VISIO 2010:

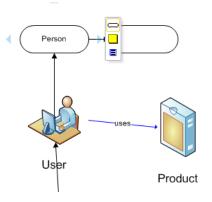

As Visio 2007 users may have already noticed, Visio offers a new tool to connect neighboring shapes. As the figure shows, you can choose one of the blue arrows from the origin shape (just move the mouse pointer over it) and Visio will mark red the next neighboring shape. Click on the blue arrow to confirm the selection and SemTalk opens the association dialog box immediately after. Visio 2010 has "Quick Shapes" which to allow a very fast construction of a diagram without drag & drop.

Associations can also be made without using graphics using the Associations tab.

| Class: U | ser                                          |        | •                             |                                                                 |          |
|----------|----------------------------------------------|--------|-------------------------------|-----------------------------------------------------------------|----------|
| General  | Attributes                                   | States | Associations                  | Language Methods Audit                                          |          |
| Sub      | erclass: Pers<br>class: Exper<br>s (Product) | t      | • • • -                       |                                                                 |          |
|          |                                              |        | Associate<br>Associate<br>As: | Uses                                                            |          |
|          |                                              |        | Туре:                         | SystemClass<br>Attachment<br>Expet<br>Person<br>Product<br>User | •        |
| 1        | Vew                                          |        |                               | OK Cancel V Expand                                              |          |
| ОК       | Ca                                           | ncel   |                               |                                                                 | V System |

If you open the **Edit** dialog box for "Product" and select the **Associations** tab, you will notice, that the relationship is named "inv uses". "inv" means that it is the inverse relationship and the inverse name of "uses" has not been defined yet. If you right-click on a link and choose **Edit** you can edit the properties of the association. Edit the relation class "uses" by right clicking and selecting "Edit Class" with your pointer on the connector line.

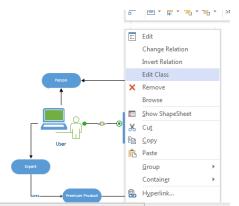

You can find this class in SemTalk's Explorer under Associations. Edit this class and change "inv uses" to "used by".

| E | Association: uses  |                                     | - 0 <b>x</b> |
|---|--------------------|-------------------------------------|--------------|
|   | General Attributes | Details Associations Language Audit |              |
|   | Name               | Uses                                |              |
|   | Namespace:         | ↓ Inv. Name: used by                |              |

Notice the association's context menu has more options:

| Change Relation                                                                | Used to change (create a new association or replace it with an existing one). The original class association is not erased or modified; it is only replaced between the two associated objects. |  |
|--------------------------------------------------------------------------------|----------------------------------------------------------------------------------------------------|--|
| Invert RelationUse to reverse the direction of an association.                 |                                                                                                    |  |
| Edit ClassUse to open directly the edit dialog of the association's class.     |                                                                                                    |  |
| Browse (Please refer to the Browse function explained later in this tutorial.) |                                                                                                    |  |

**NOTE**: **Remove** deletes the association from the model. Deleting using right mouse click Cut or the Del-key only removes it from the drawing. All other SemTalk objects behave in a similar manner.

You can change the class of instances by using the **Class** combo box of this dialog box in the **Edit** dialog.

| 🛐 User: John Doe |                                 |
|------------------|---------------------------------|
| General Attribut | tes Associations Language Audit |
| Name             | John Doe                        |
| Namespace:       |                                 |
| Class:           | User Vew                        |
| Comment:         | Expert Vser                     |
|                  |                                 |
|                  |                                 |
|                  |                                 |
| Links:           | http://www.semtalk.com          |
|                  |                                 |
|                  | Read Only                       |
|                  |                                 |
| OK Ca            | ancel V System                  |

# **Basic SemTalk Functions**

In the following sections, you will learn about SemTalk basic modeling functions. In some cases, examples in this tutorial require supplementary models to illustrate functions. When external models are available from our website, their URL will be provided.

# Saving a Model

Please use Save or Save As. In addition to Visio's VSD file, a XML file for the model is created. You may turn off saving of XML files via SemTalk->Options. Internally SemTalk saves an XML regardless. The external XML is only used for referencing objects from other models. If the XML file gets lost, it does not matter since SemTalk creates a new XML file every time you save.

You can use Visio's AutoSave from the Visio options.

If you use SharePoint Integration, you may directly save into SharePoint document libraries.

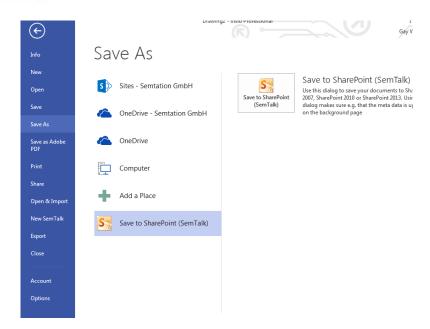

#### Comments

In order to display a comment / definition of an object drag & drop the "Comment" shape in the drawing area and point with the "definition of" connector to one or more objects:

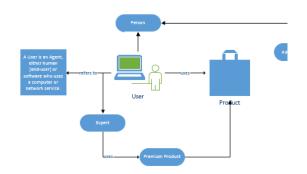

By double-clicking on the comment shape, the object's Edit dialog will open.

| Class: U | lser       |                                                                                                  | • X   |
|----------|------------|--------------------------------------------------------------------------------------------------|-------|
| General  | Attributes | States Associations Language Methods Audit                                                       |       |
| Name     |            | User                                                                                             |       |
| Names    | pace:      |                                                                                                  | •     |
| Comme    | ent:       | Language English                                                                                 | •     |
|          |            | A user is an agent, either human (end-user) or software, who uses a computer or network service. | r 🔺   |
| Links:   |            | http://www.semtalk.com                                                                           | Ŧ     |
|          | ×          | Read Only                                                                                        |       |
| ок       | Ca         | ncel                                                                                             | ystem |

Changing the language for the comment allows you to maintain comments in multiple languages.

#### Email: support@semtalk.com

# **Insert Objects**

You can easily insert existing Classes in new diagrams with SemTalk. Please create a new class diagram. Then right-click on the drawing area and choose **Insert (Model)** to insert existing classes into the new diagram. Alternatively, you may use the menu Diagram  $\rightarrow$  Insert. You will see the following dialog box:

| Insert                                                                                                    |        |                                                                   |  |
|----------------------------------------------------------------------------------------------------|--------|-------------------------------------------------------------------|--|
| Object Filter Class                                                                                                    |        | <ul> <li>All</li> <li>Not Read Only</li> <li>Read Only</li> </ul> |  |
| Attachment<br>Expert<br>Person<br>Product<br>User                                                                                                    |        |                                                                   |  |
| All<br>Implies the second second | Master | ◯ UML ◯ Shape                                                     |  |

| Object Filter                    | You can insert classes, relation types or diagram types into generic class<br>diagrams. For other diagram types, restrictions may apply. The second<br>combo box of the object filter allows filtering by subclasses or instances<br>(applies only for Diagram types with a root class) |  |
|----------------------------------|----------------------------------------------------------------------------------------------------|--|
| Existing                         | The default list contains only objects not shown on the current page. If you check <b>Existing</b> , you can insert those objects again.                                                                                                    |  |
| All / Not ReadOnly /<br>ReadOnly | Include classes, which are marked as Read-only or not. Typically, these are the elements of a method's meta model.                                                                                                    |  |
| Invisible                        | You can insert only those objects that exist in the model's object base,<br>but are not present in any page.                                                                                                    |  |
| Insert all valid<br>Relations    | All relations used within the object base are visualized.                                                                                                    |  |
| All                              | Selects all the objects in the list at once.                                                                                                    |  |
| Master (options)                 | It specifies the shape to use. <b>Default</b> is the shape used until now. <b>UML</b> uses a UML-style class shape. <b>Shape</b> searches for a shape master with the same name as the class.                                                                                           |  |

**NOTE:** You can change the size of the **Insert** dialog box with your mouse.

# Expand

When objects are expanded, diagrams are extended using information that has already been modeled. For example, if a User is associated with a Product, we can add related objects to the active diagram based on information modeled in other diagrams.

Insert the class "User" in a new diagram and right-click **Expand** on the class. Alternatively, you may use the menu **Object**  $\rightarrow$  **Expand**.

| Txpand: User                                                 |       |
|--------------------------------------------------------------|-------|
| Object Filter All V Existing V Metamodel                     |       |
| Subclass: [Expert]<br>Superclass: [Person]<br>uses [Product] |       |
| All Master                                                   | Shape |
| OK Cancel                                                    | al    |

Select "uses" and press OK to insert the class "Product" in the diagram.

For the expand options see "Insert"

#### Browse

Using the **Browse** command in the context menu (right-click on an object), allows you to navigate to other visualizations of that object. Alternatively, you may use the menu Object  $\rightarrow$  Browse.

The upper list box shows all diagrams that have a node for the object. The lower list box shows all diagrams that have a node with objects having a relationship to the object.

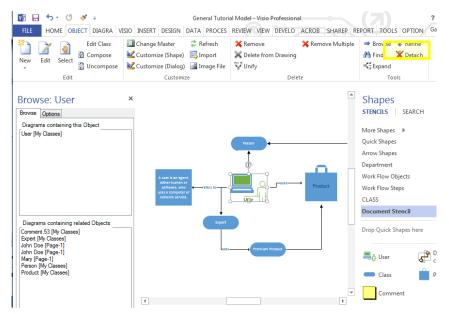

Select an object to show the object in different diagrams. To navigate to related objects, double-click on the object you want to see. By checking / deselecting the options **Super**, **Sub**, **Relation** and

Email: support@semtalk.com

**Instance,** you can filter the objects in the lower list box. **Objects with compose** is used for Business Process Modeling only.

#### Find

The command **Find** is located on the context menu of the drawing pane or in the SemTalk menu. With **Find**, you can search objects displayed on your diagram and navigate to them.

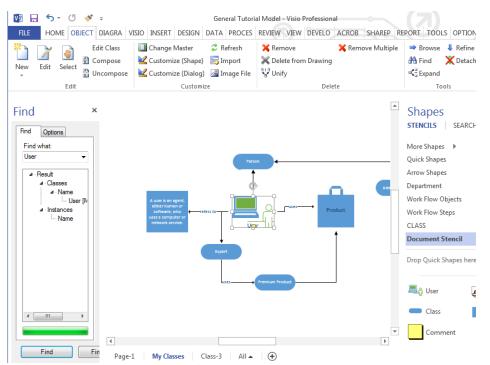

| Name                                                                       | The string to match. Blank "Name" matches every object.   |  |
|----------------------------------------------------------------------------|-----------------------------------------------------------|--|
| Begins withSearches only for objects where the name starts with the string |                                                           |  |
| Match caseUsed to carry out a case sensitive search.                       |                                                           |  |
| Match whole word                                                           | Used to find the whole string only enter in Name.         |  |
| Find                                                                       | Used to begin searching.                                  |  |
| Find in Files                                                              | Used to search a string in local SemTalk model xml files. |  |
| Show                                                                       | Go to the object's location in the model.                 |  |
| Edit                                                                       | Opens the selected object's edit dialog.                  |  |

| Find                                                                          |               | ē × |  |  |  |  |
|-------------------------------------------------------------------------------|---------------|-----|--|--|--|--|
| Find Options                                                                  |               |     |  |  |  |  |
| <ul> <li>Begins with</li> <li>Match whole word</li> <li>Match case</li> </ul> |               |     |  |  |  |  |
| Object Properties                                                             | i subfolders  |     |  |  |  |  |
| V Name                                                                        | References    |     |  |  |  |  |
| Attribute                                                                     | Hyperlinks    |     |  |  |  |  |
| Value                                                                         | State         |     |  |  |  |  |
| Methods                                                                       | Synonym       |     |  |  |  |  |
| Comment                                                                       | Objects       |     |  |  |  |  |
| Object Type                                                                   | Attribute     |     |  |  |  |  |
| ✓ Instances                                                                   | Methods       |     |  |  |  |  |
| Diagrams                                                                      | State         |     |  |  |  |  |
| Relation                                                                      | kiinint       |     |  |  |  |  |
| Find                                                                          | Find in Files |     |  |  |  |  |

| Object Properties            | Searches the object's properties                                                              |
|------------------------------|-----------------------------------------------------------------------------------------------|
| Object Types                 | Searches kinds of objects                                                                     |
| Look for files in subfolders | Used to search subfolders of the selected folder when using the <b>Find in Files</b> command. |

The tree view shows the matching objects and corresponding type. You may double-click on the object or use **Show** to go to the object.

#### Remove

The **Remove** command on the context menu (right-click on a node) will delete the object or relationship from all diagrams in the model. Alternatively, you may use from the tool bar the menu **Object**  $\rightarrow$  **Remove.** 

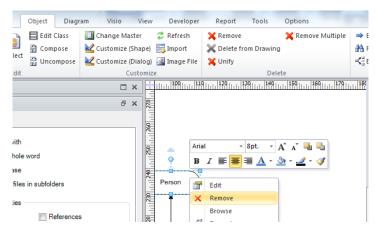

**NOTE:** Objects that are not displayed in any diagram can only be deleted from the model using the model explorer or Remove Multiple command. Select the object in the explorer and use **Delete from Model**.

# **Remove Multiple**

The command **Object**  $\rightarrow$  **Remove Multiple** gives you the opportunity to remove more than one object at once.

| Remove M         | ultiple                   |        | J |
|------------------|---------------------------|--------|---|
| Class:           | All Instances and Classes |        |   |
| Commen<br>Expert | t.28<br>w.semtalk.com     |        |   |
| Close            | Deselect All              | Delete |   |

When you are working with a specific modeling method (e.g. process modeling methods), the combo box **Class** acts as an information filter.

Because this dialog is able to remove several objects at once, it is not possible to use the <u>Undo</u> command. Select the **Delete** button to execute the removal of the objects.

#### Unify

Select the **Object**  $\rightarrow$  **Unify menu** to combine two objects. The "Object to keep" will inherit every relation, attribute and visual representation of the other object and the "Object to be removed" will be removed from the model.

| 🛐 Unify           | 7                   |           |          |
|-------------------|---------------------|-----------|----------|
| Class:            | All Instances and C | asses     | <b>•</b> |
|                   | Classes             | Instances |          |
| Object to keep:   | Person              |           | •        |
| Object to remove: | Human               |           | •        |
| ОК                | Cancel              |           |          |

# **Refine / Detach**

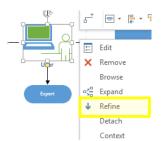

The right-click command **Refine** attaches a diagram to an object. You can also use **Object**  $\rightarrow$  **Refine**.

If the object has a refinement, **Refine** will open the corresponding diagram immediately because it is a kind of hyperlink navigation.

You can navigate back from the refinement to the refined object using **Diagram**  $\rightarrow$  **GoUp** or selecting **GoUp** from the context menu of a diagram (by right clicking on the drawing area of a diagram).

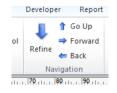

NOTE: Objects having a refinement are highlighted with underlined text.

The External button assigns a diagram in another SemTalk model.

**NOTE**: The diagrams are attached to the object, not to its visualization. This implies that the object is refined in all diagrams.

The resulting refinement tree is reflected in the SemTalk explorer:

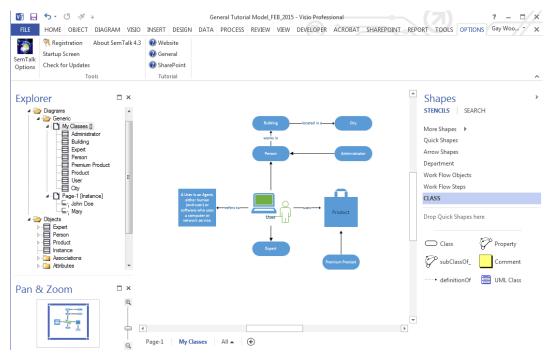

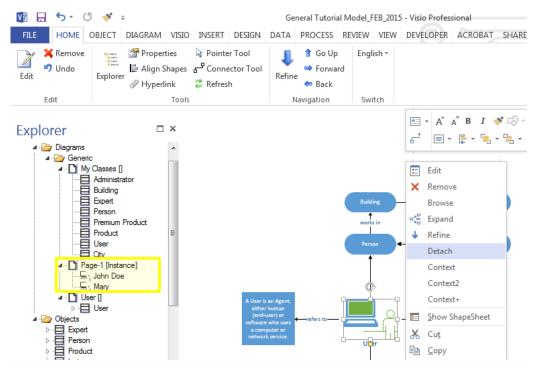

The command **Detach** removes the link to the diagram, but not the refined diagram itself.

# **External Model**

There are different ways to insert external models in a SemTalk model. Next, we explain two alternative ways to insert external objects in SemTalk models.

# Load Individual External Models

In order use external objects in a SemTalk diagram, an external model must be loaded first. Loading an external model is very easy.

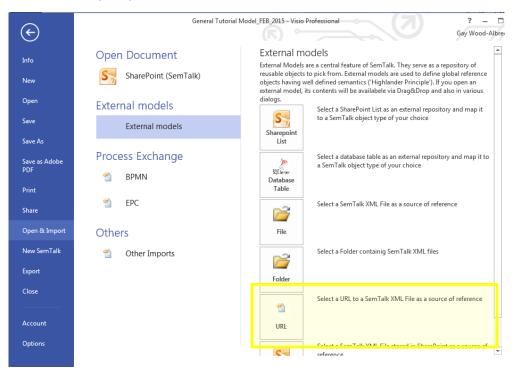

Choose **File** to select a local file from the folder for a directory containing XML files or **URL** for a model saved to the internet. You do not need the Visio file or HTML file for this operation.

For the purpose of this tutorial, we created an "Urban areas" model to be imported <u>http://www.semtalk.com/pub/urban.xml</u>. You can use **URL** to reference it.

Once you have opened the XML file, SemTalk's Explorer should look like this:

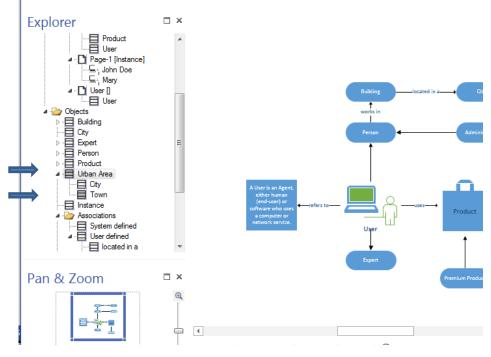

As you can see, the explorer contains new grey colored objects. These objects exist in the "to-beimported" model. Until now, they exist only virtually in the "urban" model. To make them part of your model you have to import them. There are three ways to do this:

- Drag & drop the object(s) in your diagram.
- Mark the grey colored object from SemTalk Explorer and select from the menu bar Object → Import
- Right-click over the grey colored object in SemTalk Explorer and select from its context menu
   Object → Import

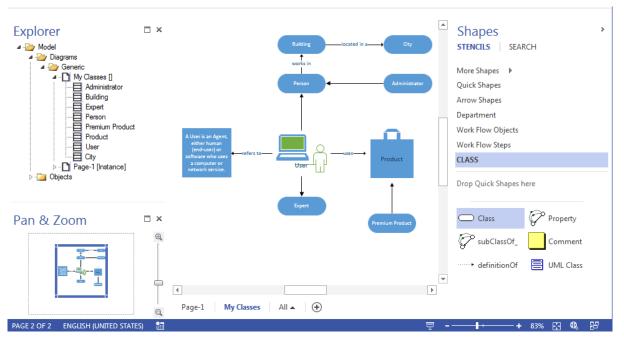

Please insert the classes "Building" and "City". Please notice that the objects inserted can only use the **Default** or **UML** shapes.

# Load multiple External Models

Frequently users work with more than one source of external objects. Imagine the following scenario - you are working on common model of concepts from different departments in your company. The model files are stored in your company's intranet and on the internet. You need to constantly visualize relevant objects from the rest of your organization.

To accomplish this task, you might want to load several external models to your working model at once. To do this, select from the menu options **Options**  $\rightarrow$  **SemTalk Options**  $\rightarrow$  **Ext. Models (Tab)**. You should see now the following dialog:

| SemTalk Options                                                                 |                 |
|---------------------------------------------------------------------------------|-----------------|
| General Path Explorer Ext. Models Language Shortcut Internet Connection Service |                 |
| External models:                                                                |                 |
| http://www.semtalk.com/pub/urban.xml                                            | File            |
|                                                                                 | Folder          |
|                                                                                 | URL             |
|                                                                                 | Sharepoint      |
|                                                                                 | Sharepoint List |
|                                                                                 | Remove          |
|                                                                                 |                 |
|                                                                                 | Open SP         |
|                                                                                 | Save SP         |
|                                                                                 |                 |
|                                                                                 |                 |
| Always show external objects                                                    |                 |
| Translate external Objects Refresh SP                                           |                 |
|                                                                                 |                 |
|                                                                                 |                 |
| OK Cancel                                                                       |                 |

| File                            | Use to add local files (in your hard disk or intranet) to the external models list.                                                               |
|---------------------------------|----------------------------------------------------------------------------------------------------|
| Folder                          | Use to add a folder of files (in your hard disk or intranet) to the external models list.                                                         |
| URL                             | Use to add URL address (xml file of the model published in the Internet) to the external models list.                                             |
| SharePoint                      | Use to add files located in a SharePoint Services Workspace to the external models list.                                                          |
| SharePoint List                 | Use to add objects defined in a SharePoint list to the external models list.                                                                      |
| Remove                          | Use to remove any link or path in the external models list.                                                                                       |
| Open /Save                      | Open or Save the list of external models to a file.                                                                                               |
| Refresh                         | Lookup and update all references to external files. This is important after copying complete SharePoint site with references to SharePoint list.  |
| Always show<br>external objects | Use external objects in SemTalk dialogs. (Instead of pushing the "External"<br>Button). Objects are imported/referenced as soon as they are used. |
| Translate external objects      | Translates all objects from external models. Uncheck this option for large external models if you know that they are single language.             |
| Refresh objects on starts       | Updates all references to external model on startup.                                                                                              |

# Delete multiple objects

÷

In, for this tutorial used, basic SemTalk you have the option to delete multiple objects with the assistance of a single dialog. (Objects  $\rightarrow$  Remove Multiple) In other methods will be filtered from system classes, tasks and physical resources and gives you the option to delete not used objects.

| OBJECT     | DIAGRAM VISI                           | O INSERT         | DESIGN       | DATA          | PROCESS   | REVIEW      | VIEW  |
|------------|----------------------------------------|------------------|--------------|---------------|-----------|-------------|-------|
| Edit Class | 🔲 Change Ma                            | ister 🛛 🕏 Re     | fresh 🗦      | Remove        | 6         | 🕻 Remove Mu | tiple |
| 🚰 Compose  | 🔀 Customize                            | (Shape) 📑 Im     | port 🔉       | 🕻 Delete fror | n Drawing |             |       |
| 🖄 Uncompos | e 🔣 Customize                          | (Dialog)  Im     | age File 🖁   | Unify         |           |             |       |
|            |                                        | Customize        |              |               | Delete    |             |       |
|            | 2                                      | Rem              | ove Multip   | le -          |           |             |       |
|            | Class:                                 | All Instances an | d classes    |               | ~         |             |       |
|            |                                        | Show and Re      | move used Ot | ojects        |           |             |       |
|            | ♥ James<br>♥ John<br>♥ Role<br>♥ Visio | _                | Duch         |               | Dutre     |             |       |
|            | Close                                  |                  | Desel        | ect All       | Delete    |             |       |

Email: support@semtalk.com

# Edit a diagram

Please select a diagram and right-click the option Edit. You may also use SemTalk  $\rightarrow$  Diagram  $\rightarrow$  Edit.

| 🔰 Edit Diagram:  | MyClasses                         | - 0 X |
|------------------|-----------------------------------|-------|
| General Attribut | es Language Background Page Audit |       |
| Name             | MyClasses                         | •     |
| Namespace:       |                                   | -     |
| Class:           | Generic                           | -     |
| Туре:            | Class                             | •     |
| Comment:         |                                   | *     |
|                  |                                   |       |
|                  |                                   |       |
|                  |                                   | Ŧ     |
| Links:           |                                   |       |
|                  |                                   |       |
|                  | Visible                           |       |
| ОК               | Cancel                            | I     |

| Name    | The name of the diagram.                                                                                                    |
|---------|----------------------------------------------------------------------------------------------------|
| Class   | The Diagram Class (or diagram type). Diagrams are also SemTalk objects. New Diagram Classes may be processes or product models. Details on how to create a new Diagram Class are found in a later in this tutorial. |
| Туре    | Specifies the type of object displayed in this diagram. There are Class Diagrams and Instance Diagrams.                                                                                                    |
| Visible | Indicates if this page is visible in SemTalk, Word Export or HTML Export. The page will continue to appear in SemTalk Explorer, in case you need to make it visible again.                                          |

# SemTalk Interfaces

Most of SemTalk interfaces depend on the modeling method and the template been used. Almost of SemTalk interfaces, options are located under "**Open & Import**". Basic SemTalk interfaces are explained later in this tutorial. For specific interfaces, please check the corresponding methods. At the end of this section, you will find a complete list of SemTalk interfaces.

### **Import Picture**

Insert Picture only inserts a picture; it does not create a SemTalk object for the picture. Just copy & paste your picture or use Visio's Insert Options.

|                 | ט - רי  | 🖵           |         |                |                |                 |                 | Draw          | ing1 - Mic         | rosoft V | isio  |       |               |    |
|-----------------|---------|-------------|---------|----------------|----------------|-----------------|-----------------|---------------|--------------------|----------|-------|-------|---------------|----|
| File            | Home    | e C         | bject   | Diagram        | visio          | Inse            | rt View         | Dev           | reloper            | Report   | То    | ols   | Options       |    |
| *               |         | N 100 N     | ılı     | <b></b>        |                | $\square$       |                 | Α             |                    |          |       | Ω     |               |    |
| Blank<br>Page ▼ | Picture | Clip<br>Art | Chart   | CAD<br>Drawing | Container<br>* | Callout         | Hyperlink       | Text<br>Box ≠ | ScreenTip          | Object   | Field | Symbo | Ы             |    |
| Pages           |         | Illust      | rations |                | Diagram        | Parts           | Links           |               |                    | Text     |       |       |               |    |
| Explorer        |         |             |         | ×              | <mark></mark>  | <mark>90</mark> | 100         110 | 120           | ,   <b>130</b>   , | 140      | 150   | 160   | 170       180 | Pa |

# SemTalk Import

Use File – Open & Import – Other Imports – SemTalk Import to merge SemTalk models.

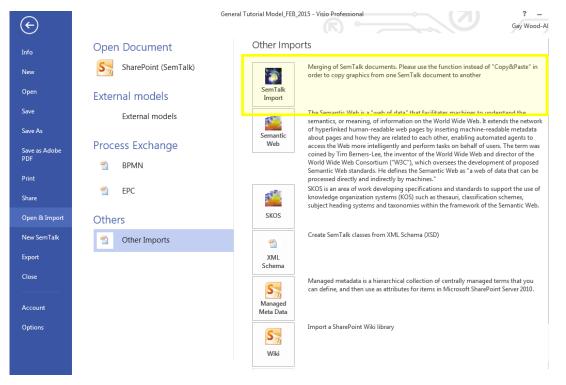

Use import to merge complete or partial models. Select an existing model and the following import window will appear:

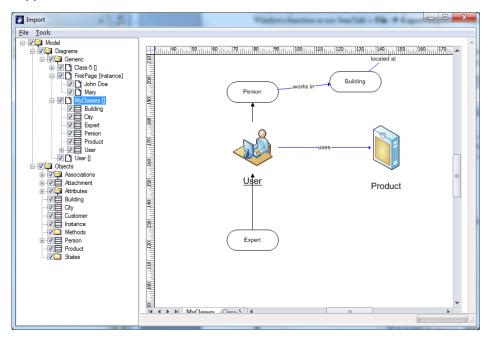

On the left hand side, there is a tree view similar to the SemTalk Explorer where you can select objects by diagram or by hierarchy. Additional objects may be imported. On the right side, you can preview the page(s) to be imported

**NOTE**: Do not try to change anything in the preview. Any changes you may make are not saved.

Please check those objects or diagrams you want to import and afterwards use **File→Import**.

Select from the Import dialog menu bar **Tools**  $\rightarrow$  **Options** to pop-up the import options available, which allows specifying some parameters for the import.

| Import Options                      |                                  |
|-------------------------------------|----------------------------------|
| Create References / Locations       |                                  |
| Copy Audit Information              |                                  |
| Change Diagramclass:                | <b></b>                          |
| 🔲 Replace Namespace:                |                                  |
| 📝 Paste onto pages which already ha | ave shapes                       |
| Center Drawing                      |                                  |
| OK Cancel                           | ✓ Show this dialog before import |

| Create References / Locations                 | Each object is assigned a reference to the imported file so                                                                                                    |
|-----------------------------------------------|----------------------------------------------------------------------------------------------------|
|                                               | that it can be updated using <b>Object</b> $\rightarrow$ <b>Refresh</b> .                                                                                                    |
| Copy Audit Information                        | Audit Information such as Created, CreatedBy are copied<br>from the imported model. If this option is not checked, the<br>current user and the current time will be used                                                                                                    |
| Change Diagram class                          | Used to import method-specific ontologies (class models) and change the original diagram class.                                                                                                    |
| Replace Namespace                             | Replace the namespace of imported classes with a new namespace                                                                                                    |
| Paste onto pages which already<br>have shapes | In order to enable incremental import, SemTalk default<br>settings do not import pages that already exist or have<br>shapes. This means that you cannot import "Process-1" from<br>a different document if you also have a page named<br>"Process-1".<br>Checking this option will enable copying on used pages |
| Center Drawing                                | After import, shapes are centered on the Page.                                                                                                    |

SemTalk Import is the best option if you want to import complete diagrams or a large set of objects. If you need single objects, **Show External Model** with Drag & Drop (see section 0) is more convenient.

# **Semantic Web**

Semantic Web stems from the idea that the Internet is made of data. Models for the Semantic Web are called ontologies. The W3C recommends storing information in the Semantic Web using the following protocols: RDF (~Instances), RDFS (~some aspects of classes as you have seen in SemTalk so far), OWL (<u>http://www.w3.org/TR/owl-features/</u>, complete description logic).

#### What is an Ontology?

For the purposes of this tutorial an ontology is a formal explicit description of concepts (i.e. classes) in a domain of discourse, properties of each concept describing various features and attributes, and restrictions on properties and attributes (i.e. relation and data types). In simple words, an ontology

Email: support@semtalk.com

is a formal model for a specific domain of knowledge. An ontology, together with a set of individual instances of classes, constitutes a Knowledge Base.

Ontologies are developed to provide a machine-understandable semantics of information sources that can be communicated between different agents (software and humans). Ontologies are useful to:

- share common understanding of the structure of information among people or software agents,
- enable reuse of domain knowledge,
- make domain assumptions explicit,
- separate domain knowledge from the operational knowledge and to,
- analyze domain knowledge.

Web Ontology Language (OWL) is a W3C recommendation for the representation of ontologies. In case you want to work with OWL, you should use the OWL Template: File->New and select OWL.vst in the SemTalk program directory. In this tutorial, we have used OWL, the SemTalk default notation, which is a subset of OWL.

In SemTalk we use Semantic Web data structures to exchange data in a vendor independent way. Any SemTalk model can be exported completely to OWL. SemTalk can import and use OWL ontologies as class models for various purposes.

If you want to use SemTalk as an OWL editor, you should use the OWL template **OWL.vst** that has all the additional constructs, which are needed to cover the complete set of OWL feature. If you need to exploit these features, we recommend using SemTalk in conjunction with Reasoners such as PELLET (see Chapter 10 on details for working with OWL). The following example was created using OWL.vst

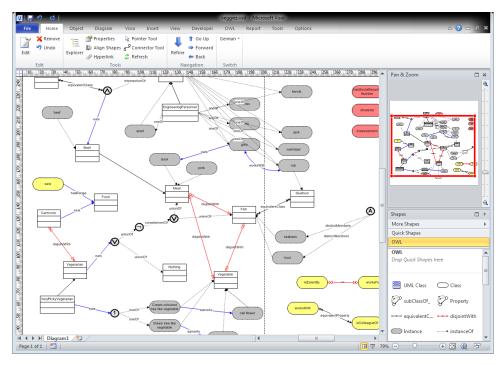

In order to import OWL, RDFS, RDF data select **Open & Import**  $\rightarrow$  **Other Imports**  $\rightarrow$  **Semantic Web**.

| OWL Interface |                                                                                                    | - 0 % |
|---------------|----------------------------------------------------------------------------------------------------|-------|
| Import Export |                                                                                                    |       |
| File:         | http://www.semtalk.com/pub/veggies.owl                                                                                                    |       |
| Datatypes:    | $\label{eq:c:Program Files (x86)} C: \end{tabular} C: \end{tabular} Talk 4 \end{tabular} with the the tabular term of the tabular term of the tabular term of the tabular term of the tabular term of the tabular term of the tabular term of tabular term of$ |       |
| Classes:      | Beef     Beef     BeefEater     Carrivore     CrigineeringPersonnel     Fish     Food     Intg://www.w3.org/2002/07/owl#Nothing     Intg://www.w3.org/2002/07/owl#Nothing     Intg://www.networkinference.com/test/owl-coverage#jack: http     Person     Seafood     union01 http://www.w3.org/2002/07/owl#Nothing     Vegetable     Vegetable     Vegetatian     VeryPickyVegetatian                                                                                                    |       |
| Base Class:   | http://www.w3.org/2002/07/owl#Thing                                                                                                    |       |
| Namespace:    | http://www.networkinference.com/test/owl-coverage                                                                                                    |       |
|               | Document Information Validate RDF with SemTalk Engine                                                                                                    |       |
|               |                                                                                                    |       |
|               | Create References SemTalk Associations and Attributes                                                                                                    |       |
| Import        | Create References     SemTalk Associations and Attributes     Close                                                                                                    |       |

For example, import the following file: <u>http://www.semtalk.com/pub/veggies.owl</u>

Additional SemTalk data types are needed. Standard OWL data types are found in the SemTalk program directory.

**NOTE**: Instead of importing complete ontologies, you can use **Show External Model** with Drag & Drop (see section 0) and open an OWL file or URL.

| Load                     | Redisplays the contents of the file in the list box                     |
|--------------------------|-------------------------------------------------------------------------|
| Links                    | Selects objects related to the current selection in the list box        |
| Invert                   | Inverts the selection of the list box                                   |
| Base Class               | The common superclass for all object to be imported                     |
| Namespace                | The default namespace for all object to be imported                     |
| Validate RDF with        | Only those associations defined at classes are allowed and imported     |
| SemTalk Engine           |                                                                         |
| Document Information     | Meta data of the document                                               |
| Create References        | Each object will get a reference to the imported file so that it can be |
|                          | updated using Object->Refresh afterwards                                |
| SemTalk Associations and | If you do not check this option, the import of ObjectProperties will be |
| Attributes               | OWL compliant ("has Domain", "has Range"). If you do check this         |
|                          | option ObjectProperties will be mapped to SemTalk' s more UML           |
|                          | style Attributes and Associations, which make more sense in various     |
|                          | SemTalk modeling scenarios but screw up the semantics of some           |
|                          | OWL ontologies.                                                         |

Exporting to OWL or RDFS is quite simple. You can choose to export classes, instances, meta model (read only classes) etc.

| port Export   Image: Support Classes Image: Support Classes   Image: Export Classes Image: Export Meta Model   File: d'\christian \tutorial\tutsem40e.owl   URN: http://www.test.org   Prefix: Image: Support Classes   Base Class: Image: Support Classes   Title: Image: Support Classes   Date: 7/25/2011 4:59:36 PM   Creator: Christian Fillies   Subject: Image: Subject   Description: Image: Support Classes |   | · ·                 |
|----------------------------------------------------------------------------------------------------|---|---------------------|
| Export Instances Export Meta Model   File: d:\christian\tutorial\tutsen40e.owl   URN: http://www.test.org   Prefix:                                                                                                    |   |                     |
| File:       d:\christian\tutorial\tutsem40e.owl         URN:       http://www.test.org         Prefix:                                                                                                    |   |                     |
| URN: http://www.test.org Prefix: Base Class: Export Document Information Export Restrictions Title: Date: 7/25/2011 4:59:36 PM Creator: Christian Fillies Subject:                                                                                                    |   |                     |
| Prefix:<br>Base Class:<br>Export Document Information Export Restrictions<br>Title:<br>Date: 7/25/2011 4:59:36 PM<br>Creator: Christian Fillies<br>Subject:                                                                                                    |   | •                   |
| Base Class:  Export Document Information Export Restrictions  Title:  Date: 7/25/2011 4:59:36 PM  Creator: Christian Fillies  Subject:                                                                                                    |   |                     |
| Export Document Information       Export Restrictions         Title:                                                                                                    |   | <ul> <li></li></ul> |
| Title:<br>Date: 7/25/2011 4:59:36 PM<br>Creator: Christian Fillies<br>Subject:                                                                                                    |   |                     |
| Date: 7/25/2011 4:59:36 PM<br>Creator: Christian Fillies<br>Subject:                                                                                                    |   |                     |
| Creator: Christian Fillies<br>Subject:                                                                                                    |   |                     |
| Creator: Christian Fillies<br>Subject:                                                                                                    |   |                     |
| Subject:                                                                                                    |   |                     |
|                                                                                                    |   |                     |
| Description:                                                                                                    |   |                     |
|                                                                                                    |   |                     |
|                                                                                                    |   |                     |
|                                                                                                    |   |                     |
|                                                                                                    |   |                     |
| Export Close O UTF8 O ISO                                                                                                    |   |                     |
| Export Close © UTF8 © ISO                                                                                                    |   |                     |
|                                                                                                    |   |                     |
|                                                                                                    |   |                     |
| OWL Interface                                                                                                    |   |                     |
| nport Export                                                                                                    |   |                     |
| Export Classes     Remove Local Namespace                                                                                                    |   |                     |
| Export Instances                                                                                                    |   |                     |
| File: c:\users\christian fillies\desktop\tutsem32.owl                                                                                                    |   |                     |
| URN: http://www.test.org                                                                                                    |   | -                   |
| Prefix:                                                                                                    |   |                     |
|                                                                                                    |   |                     |
| Base Class:                                                                                                    |   | -                   |
|                                                                                                    |   | •                   |
| Export Document Information                                                                                                    |   | •                   |
| Export Document Information Export Restrictions                                                                                                    | • | •                   |
| Export Document Information     Export Restrictions  Title:  Date: 4/20/2010 11:03:37 AM                                                                                                    |   |                     |
| Export Document Information Export Restrictions Title: Date: 4/20/2010 11:03:37 AM Creator: Christian Fillies                                                                                                    |   |                     |
| Export Document Information     Export Restrictions  Title:  Date: 4/20/2010 11:03:37 AM                                                                                                    |   |                     |
| Export Document Information Export Restrictions Title: Date: 4/20/2010 11:03:37 AM Creator: Christian Fillies                                                                                                    |   |                     |
| Export Document Information       Export Restrictions         Title:                                                                                                    |   |                     |
| Export Document Information       Export Restrictions         Title:                                                                                                    |   |                     |
| Export Document Information       Export Restrictions         Title:                                                                                                    |   |                     |
| Export Document Information       Export Restrictions         Title:                                                                                                    |   |                     |

If you have selected objects in your drawing, only selected objects are exported.

| Remove Local Namespace   | Ignores the namespaces. This makes sense if you plan to export                 |
|--------------------------|--------------------------------------------------------------------------------|
|                          | ontologies from process models                                                 |
| Export Meta Model        | Export classes marked as "Read Only"                                           |
| URN                      | Base namespace for the ontology                                                |
| Base Class               | Only subclasses of selected Base Class                                         |
| Prefix                   | Prefix for the base namespace                                                  |
| Export Document          | Title, Date, Creator, Subject, Description                                     |
| Information              |                                                                                |
| SemTalk Associations and | If you <b>do not check</b> this option, the import of ObjectProperties will be |
| Attributes               | OWL compliant ("has Domain", "has Range"). If you <b>do check</b> this         |
|                          | option ObjectProperties will be mapped to SemTalk' s more UML                  |
|                          | style Attributes and Associations, which make more sense in various            |
|                          | SemTalk modeling scenarios but screw up the semantics of some                  |
|                          | OWL ontologies.                                                                |

# **Microsoft Office Word Export**

Generating documentation of your models is quite easy with SemTalk and Microsoft Office Word. Select File  $\rightarrow$  Export  $\rightarrow$  Microsoft Office  $\rightarrow$  Microsoft Word

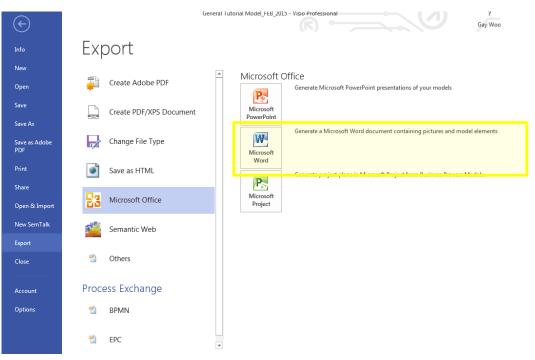

| File Insert                  |               |                                    |   |
|------------------------------|---------------|------------------------------------|---|
| General Instance Class       |               |                                    |   |
| Page-1<br>My Classes<br>User |               | ♥ Page-1<br>♥ My Classes<br>♥ User |   |
| Caption Format:              | Heading 1     |                                    | • |
| Table Format:                | Colorful Grid | 1                                  | • |
| Drawings                     |               | Include Text                       |   |
| New Page for Eac             | h Diagram     | Include TOC                        |   |
| Include Backgrour            | nd            | Include Title                      |   |
| Generate PDF                 |               | Include Cover page                 |   |
|                              |               |                                    |   |
| Export Close                 |               |                                    |   |

On the upper right corner of the dialog, you see a tree view with the existing diagrams in your model classified according to their diagram type. Select which diagrams are to be exported using the buttons between the two boxes. Use the **Insert->Add Text File** button to insert text files (.doc, .txt, etc.) or **Insert->Add Reports** to add reports into the Word export. The items' sequence on the list on the upper left corner determines the order of the diagrams and text in the Word export.

Use the File menu option of the dialog, if you want to do the following:

| Load Diagram List      | Loads a predefined diagram list to generate as Word document.           |
|------------------------|-------------------------------------------------------------------------|
| Save Diagram List As   | Saves the current diagram list as .txt file. You may load this file and |
|                        | generate a custom Word export.                                          |
| Open Document Template | Loads the Word Normal.dot as default template, but you may select       |
|                        | a custom template with this command.                                    |

More layout options on the Word export dialog:

| Caption Format            | Defines the heading format according to your MS Word.           |
|---------------------------|-----------------------------------------------------------------|
| Table Format              | Defines the layout format of your tables.                       |
| Drawings                  | Includes diagrams in the Word export.                           |
| New Page for Each Diagram | Inserts one or more than one diagram in a page.                 |
| Include Background        | Defines the diagrams' background (e.g. company's logo), if      |
|                           | predefined.                                                     |
| Include TOC               | Adds a Table of Contents at the beginning of the Word document. |
| Include Text              | Adds tables to your Word document.                              |
| Include Title             | Document Title                                                  |
| Include Cover page        | Document Title on an extra page                                 |
| Generate PDF              | Automatically generate PDF using Word2007 save as PDF           |

In the **Instance** and **Class** tabs, select which object properties and information to include in the Word export.

# **Microsoft Office PowerPoint Export**

The Microsoft PowerPoint interface makes it easy to present models quickly and effectively. Open the export dialog for PowerPoint using the menu item File  $\rightarrow$  Export  $\rightarrow$  Microsoft Office  $\rightarrow$ PowerPoint to generate a PowerPoint presentation from a SemTalk model. You should see the following dialog now:

| 🛐 Ser               | nTalk 4.3 -> Microsoft Po 💷 🔲 🗙 | ſ |
|---------------------|---------------------------------|---|
| Type:               | <al></al>                       |   |
| I Pa<br>I M<br>I Us | / Classes                       |   |
|                     |                                 |   |
|                     |                                 |   |
|                     | sate Title                      |   |
|                     | lude Background                 |   |
| 🔽 Ne                | w Document                      |   |
| 0                   | Cancel                          |   |

You have the following options:

| Туре               | Filters the diagrams by diagram type.                                                                                                    |
|--------------------|----------------------------------------------------------------------------------------------------|
| Create Title       | Creates a title for each presentation's slide that matches SemTalk's page<br>titles. This is not recommend if you have a Diagram background page<br>which also shows the page title |
| Include Background | Adds the diagrams' background page (e.g. company's logo), if predefined.                                                                                                    |
| New Document       | If this option is not checked AND a PowerPoint presentation is open, the slides are added to the open presentation                                                                  |

# **Microsoft Office MS Excel Import**

The MS Excel Import function is very handy when creating big models with lots of classes and or instances. Instead of creating every single class and/or instance in SemTalk, you can import them from a MS Excel spreadsheet. The only condition is that the spreadsheet must reflect SemTalk's logical structure. Therefore, an appropriate spreadsheet is included and you may find it in the following location: C:\Program files\Common Files\SemTalk3\bulk-import.xlt. You may create your own bulk-import spreadsheets, but you must follow the original Bulk Import structure.

To import objects from a MS Excel spreadsheet into a model, select from the menu Tools  $\rightarrow$  MS Excel. Then select an appropriate MS Excel spreadsheet (e.g. bulk-import.xlt). Once you are ready to import the objects and information in the spreadsheet, select from Excel's menu options Tools  $\rightarrow$  Macro  $\rightarrow$  Macros. You will see the following dialog:

|                                  | 1 📙 19 -                 | (× = =         |                     |                       | bulk-import          | 1 [Kompatibilitäts | modus] - N       | licrosoft Exce   |                  |                 |                      |              | -          |       |
|----------------------------------|--------------------------|----------------|---------------------|-----------------------|----------------------|--------------------|------------------|------------------|------------------|-----------------|----------------------|--------------|------------|-------|
| C                                | Start                    | Einfügen       | Seitenlayout        | Formein               | Daten Üb             | erprüfen Ansi      | tht Ent          | vicklertools     | 1                |                 |                      |              | 🥝 –        | •     |
| 4                                | n 2                      | Makro aufzeio  | chnen               | 30 N                  | 🔊 🔗 Eiger            | nschaften          |                  | Eigenschaft      | en zuordnen      | 🕄 Importie      | ren                  | 0            |            |       |
| Visi                             | ial Makros               | Relative Aufze | Fir                 | nfügen Entwurfs       |                      | e anzeigen         | *                | Erweiterung      |                  | Exportie        | ren<br>Doki          | umentbereich |            |       |
| Ba                               | ic 🖉                     | Makrosicherh   | eit                 |                       | Dialo                | ogfeld ausführen   | Quene (@         | Daten aktua      | alisieren<br>XML |                 | 500                  |              |            |       |
| _                                |                          | Code           |                     | ity                   | Steuerelemente       | 9                  |                  |                  | XML              |                 |                      | Ändern       | ]          |       |
|                                  | C6                       | B              | f <sub>x</sub> C    | D                     | E                    | F                  |                  | G                | Н                | E               |                      | 1            | К          |       |
| 1                                |                          | Namespace      |                     |                       | RelationType         |                    | me Inv           | erse Name        |                  |                 | -                    | ,            | K          |       |
|                                  | Jser                     |                | Person              |                       | _subClassOf          |                    | C                |                  |                  |                 | -                    | 2 23         |            |       |
|                                  | User<br>Person           |                | Product<br>Building |                       | Property<br>Property | uses<br>works in   | Makro            |                  |                  |                 |                      | 8 22         |            |       |
| 5                                | Expert                   |                | User                |                       | _subClassOf          |                    | Makrona          | me:              |                  |                 |                      |              |            |       |
| 6<br>7                           | Building                 |                | City                |                       | Property             | located at         | Export<br>Clear  |                  |                  |                 |                      | usführen     |            |       |
| 8                                |                          |                |                     |                       |                      |                    | Export<br>Import |                  |                  |                 |                      | Schritt      |            |       |
| 9<br>10                          |                          |                |                     |                       |                      |                    | Process          |                  |                  |                 | B                    | earbeiten    |            |       |
| 11                               |                          |                |                     |                       |                      |                    |                  |                  |                  |                 |                      | Erstellen    |            |       |
| 12                               |                          |                |                     |                       |                      |                    |                  |                  |                  |                 |                      |              |            |       |
| 13<br>14                         |                          |                |                     |                       |                      |                    |                  |                  |                  |                 |                      | öschen       | -          |       |
| 15                               |                          |                |                     |                       |                      |                    |                  |                  |                  |                 | + 0                  | ptionen      |            |       |
| 16<br>17                         |                          |                |                     |                       |                      |                    | Makers           |                  | nen Arbeitsmapp  |                 | •                    |              |            |       |
| 18                               |                          |                |                     |                       |                      |                    | Beschre          |                  | ка п мпрензттарр | ul              |                      |              |            |       |
| 19<br>20                         |                          |                |                     |                       |                      |                    |                  |                  |                  |                 |                      |              |            |       |
| 21                               |                          |                |                     |                       |                      |                    |                  |                  |                  |                 |                      |              |            |       |
| 22                               |                          |                |                     |                       |                      |                    |                  |                  |                  |                 | A                    | bbrechen     |            |       |
| 23<br>24                         |                          |                |                     |                       |                      |                    |                  |                  |                  |                 | -                    |              |            |       |
| 25                               |                          |                |                     |                       |                      |                    |                  |                  |                  |                 |                      |              |            |       |
| 26<br>27                         |                          |                |                     |                       |                      |                    |                  |                  |                  |                 |                      |              |            |       |
| 28                               |                          |                |                     |                       |                      |                    |                  |                  |                  |                 |                      |              |            |       |
|                                  |                          | ances Rela     | tions / Attri       | butes / Meth          | ods / States ,       | Synonyms 🖉 D       | iagrams 🦯        |                  |                  | 111             | -                    | 0            |            | ► I   |
| Bere                             | it 🔚                     |                |                     |                       |                      |                    |                  |                  |                  |                 | 100                  | % 😑 🚽        | Ŵ          | ÷     |
| _                                |                          |                |                     |                       |                      |                    |                  |                  |                  |                 | _                    |              |            |       |
| x                                |                          |                |                     |                       |                      | mport1 [Compatib   |                  |                  |                  |                 |                      |              |            |       |
|                                  | FILE HO                  |                |                     |                       | /ULAS DAT            |                    |                  | DEVELOPER        |                  |                 | BAT                  | Gay W        | ood-Albred | cht 🔻 |
| - Y                              |                          | Record Mac     |                     | 💣 🔙                   |                      | Properties         |                  |                  | erties 📑 Imp     |                 | 4                    |              |            |       |
| Vi                               | sual Macros              | Use Relative   |                     | Add-Ins COM           | Insert Desig         | Q View Code        |                  |                  | Packs 🖳 Exp      | Docu            | ument                |              |            |       |
| В                                | asic                     | Macro Secur    | rity                | Add-In:<br>Add-Ins    |                      | e 🗐 Run Dialog     | 2                | Refresh Da !!    |                  |                 | anel<br>odify        |              |            |       |
|                                  |                          | Code           |                     | Add-Ins               |                      | ontrois            |                  | XIVIL            |                  | IVIC            | any                  |              |            |       |
| А                                | 2 7                      | r = X          | $\checkmark f_x$    | Page-1                |                      |                    |                  |                  |                  |                 |                      |              |            | ¥     |
|                                  | A                        |                | В                   |                       | С                    | D                  | E                |                  | F                |                 | G                    | Н            |            | 1     |
| 1                                | DiagramNa<br>Page-1      |                | agramType<br>meric  | Name<br>John Doe      | ١                    | lamespace          | Х                | Y<br>6.75        |                  |                 | Shape<br>Sheet.1     |              |            |       |
| 3                                | Page-1                   | Ge             | neric               | John Doe              |                      |                    |                  | 5                |                  | 4.875           | Sheet.22             |              |            |       |
| 4                                | Page-1<br>My Classes     |                | neric               | Mary<br>User          |                      |                    |                  | 6.75<br>5.5      |                  |                 | Sheet.6<br>Sheet.2   |              |            | -     |
| 6                                | My Classes               |                | neric               | Expert                |                      |                    |                  | 625984           | 3.44             | 46850394        | Sheet.1              |              |            |       |
| 7                                | My Classes               | Ge             | neric               | Person                |                      |                    |                  | 377953           | 5.90             | 01905252        | Sheet.66             |              |            |       |
| 8<br>9                           | My Classes<br>My Classes |                | neric<br>neric      | Product<br>Premium Pr | oduct                |                    |                  | 7.3125           | 3.09             | 4.5<br>98094748 | Sheet.8<br>Sheet.22  |              |            |       |
| 10                               | My Classes               | Ge             | neric               | Administrat           | or                   |                    |                  | 874016           |                  | 01905252        | Sheet.23             |              |            |       |
| 11                               | My Classes<br>My Classes | Ge             | neric<br>neric      | Comment.7<br>Building | 1                    |                    |                  | 377953<br>377953 | 6.6              | 4.5<br>78149606 | Sheet 73<br>Sheet 73 |              |            |       |
| 13                               | My Classes               | Ge             | neric               | City                  |                      |                    |                  | 874016           |                  | 78149606        | Sheet.75             |              |            |       |
|                                  | User                     | Ge             | neric               | User                  |                      |                    |                  | 5.5              |                  | 4.625           | Sheet.1              |              |            |       |
| 15                               |                          |                |                     |                       |                      |                    |                  |                  |                  |                 |                      |              |            |       |
| 17                               |                          |                |                     |                       |                      |                    |                  |                  |                  |                 |                      |              |            |       |
|                                  |                          |                |                     |                       |                      |                    |                  |                  |                  |                 |                      |              |            |       |
| 18                               |                          |                |                     |                       |                      |                    |                  |                  |                  |                 |                      |              |            |       |
| 19<br>20                         |                          |                |                     |                       |                      |                    |                  |                  |                  |                 |                      |              |            |       |
| 19<br>20<br>21                   |                          |                |                     |                       |                      |                    |                  |                  |                  |                 |                      |              |            |       |
| 19<br>20                         |                          |                |                     |                       |                      |                    |                  |                  |                  |                 |                      |              |            |       |
| 19<br>20<br>21<br>22<br>23<br>24 |                          |                |                     |                       |                      |                    |                  |                  |                  |                 |                      |              |            |       |
| 19<br>20<br>21<br>22<br>23       |                          | Attributes     | Methods             | States                | Synonyms             | Diagrams           | +                | : 4              |                  |                 |                      |              |            | •     |

Click on the button "Export". SemTalk will export the objects and information to Excel. "Import" will import the current elements back into SemTalk. "Clear" will remove all content from Excel. "Process" is a sample intended for process modeling notations. It creates a simple process hierarchy from the spreadsheets data.

All macros are included in the document as source code. The intension of bulk import is to provide you with an API sample how to read and write SemTalk content. If you copy/edit the macros to match your personal ideas you will have a convenient way to export/import mass data from virtually any other application.

# More Export / Imports

The following is a short summary of export/import options.

| MS PowerPoint          | Export to MS PowerPoint version 2003 and higher.                      |
|------------------------|-----------------------------------------------------------------------|
| MS Word                | Export to MS Word version 2003 and higher.                            |
| MS Excel               | Import from MS Excel version 2003 and higher Provides an MS Excel     |
|                        | sample macro to create SemTalk objects via the SemTalk API.           |
| MS Project             | Export and Import to MS Project. Available for CSA ("ksa.vst"), EPC   |
|                        | ("epc.vst") and others.                                               |
| SAP Explorer           | Import Solution Maps and other diagrams from the SAP Solution         |
|                        | Composer (Solution Composer must be installed). Some content of       |
|                        | the Enterprise Service Repository ESR and Business Blueprints created |
|                        | via SAP Solution Manager. At Tools->SAP Explorer                      |
| SAP R/3 4.6c Reference | Import processes of the SAP's R/3 Reference model. A reference        |
| Model                  | model database is required which can be obtained from SAP's Value     |
|                        | SAP (Asap) CD. Use the template "epc.vst"                             |
|                        | It is at Open & Import->EPC->SAP R/3                                  |
| AML / EPML (ARIS)      | Import and export of EPC models from other EPC tools such as ARIS     |
|                        | via ARIS XML using the tool independent standard EPML                 |
|                        | http://www.mendling.com/EPML/ Use the template "epc.vst"              |
|                        | It is at Open & Import->EPC->EPML                                     |
| BPEL                   | Export of the Web Services format BPEL e.g. for BizTalk. Use the      |
|                        | template bpmn.vst                                                     |
|                        | It is at Save & Send->BPMN->BPEL                                      |
| WSDL Import            | Create object definitions from XML-Schema files / WSDL. To be used    |
|                        | with BPMN                                                             |
|                        | It is at Open & Import->Other Imports->XML Schema                     |
|                        |                                                                       |

# Additional SemTalk Functions

Next we will review additional functions intended to assist you in your creation of comprehensive models.

# Working with Visio Stencils

You may define classes and instances based on Visio masters from any stencil. To open a Visio<sup>®</sup> stencil e.g. File  $\rightarrow$  Open Stencils. In the embedded Version, use File  $\rightarrow$  Shapes to open a stencil.

#### NOTE FOR VISIO 2007

If you are using SemTalk not embedded in Visio 2007 and you plan to use regularly Visio shapes, you should define the path for the Visio stencils. To do this select from the menu bar Tools→Visio Options→Advanced (Tab)→File Paths... (Button). You should now see the following dialog:

In the text field "My Shapes:" navigate to the directory where Visio saves the stencils (e.g. "C:\Program Files\Microsoft Office\VISIO12\1033") (1033 for English version).

| My Shapes:   | C:/Program Files/Microsoft Office/VISIO12/1033 |
|--------------|------------------------------------------------|
| D) printfest |                                                |
| Drawings:    |                                                |
| Iemplates:   |                                                |
| Stencils:    |                                                |
| the last     |                                                |
| Help:        |                                                |
| Add-ons:     | ]                                              |
| Stagt-up:    | <b></b>                                        |
|              |                                                |

| Look <u>i</u> n:       | i033                                |          |         |              | 🕑 🚱 🕶 🖄 🛛 🗙 📷 🤊                                    |
|------------------------|-------------------------------------|----------|---------|--------------|----------------------------------------------------|
|                        | Name 🔺                              | Size     | Туре 📥  | Title:       | Work Flow Diagram Shapes                           |
|                        | MADOWI_M.VSS                        | 509 KB   | Micro   | Author:      | Microsoft Corporation                              |
| My Recent<br>Documents | WADOWI_U.VSS                        | 508 KB   | Micro   | Keywords:    | process, data, flowchart, resources, production, t |
| Documents              | WALL_M.VSS                          | 873 KB   | Micro   | Comments:    | Represent information flow, automation of busine   |
|                        | WALL_U.VSS                          | 869 KB   | Micro   | Saved by:    | Microsoft Corporation                              |
|                        | WEBMAP_M.VSS                        | 923 KB   | Micro   | Application: | Microsoft Visio                                    |
| Desktop                | WEBMAP_U.VSS                        | 908 KB   | Micro   | Modified:    | 8/22/2006 1:14 PM                                  |
|                        | WEBSIT_M.VSS                        | 74 KB    | Micro   | Size:        | 665600                                             |
|                        | WEBSIT_U.VSS                        | 73 KB    | Micro   |              |                                                    |
|                        | WELD_M.VSS                          | 85 KB    | Micro   | _VPID_ALTE   | RNATENAMES: WrkFlo_M.vss;Work Flow Diagram.        |
| My Documents           | WELD_U.VSS                          | 84 KB    | Micro   |              |                                                    |
|                        | WFDEP_M.VSS                         | 1,703 KB | Micro   |              |                                                    |
|                        | WFDEP_U.VSS                         | 1,696 KB | Micro   |              |                                                    |
|                        | WFOBJ_M.VSS                         | 303 KB   | Micro   |              |                                                    |
| My Computer            | WFOBJ_U.VSS                         | 302 KB   | Micro   |              |                                                    |
|                        | WFSTEP_M.VSS                        | 370 KB   | Micro   |              |                                                    |
|                        | WFSTEP_U.VSS                        | 368 KB   | Micro   |              |                                                    |
| My Network             | WRKFLO_M.VSS                        | 650 KB   | Micro 🗸 |              |                                                    |
| Places                 | <                                   |          | >       |              |                                                    |
|                        | File name:                          |          |         |              | *                                                  |
| <b>Ç</b>               | Files of type: Stepcil (* vsc) * vs |          |         |              |                                                    |
| <b>•</b>               | Files of type: Stencil (*.vss; *.vs | x)       |         |              | <b>*</b>                                           |

#### NOTE FOR VISIO 2010

In Visio 2010 the handling of Stencils has changed. You will open a new stencil now from the Shapes anchor window.

| Shapes                     | Pym       Basic Flowchart Shapes (US units)         Basic Flowchart Shapes (US units)       BPMN Activities (Metric)         BPMN Basic Shapes (US units)       BPMN Basic Shapes (US units)         BPMN Basic Shapes (US units)       BPMN Basic Shapes (US units)         BPMN Basic Shapes (US units)       BPMN Basic Shapes (US units)         BPMN Basic Shapes (US units)       BPMN Basic Shapes (US units)         BPMN Basic Shapes (US units)       BPMN Basic Shapes (US units) |
|----------------------------|----------------------------------------------------------------------------------------------------|
| <br>Search for Shapes      |                                                                                                    |
| More Shapes 🕨              | Search for Shapes BPMN Events (US units)                                                                                                    |
| Quick Shapes               | Find Shapes Online BPMN Gateways (Metric)                                                                                                    |
| Work Flow Objects (Metric) | My Shapes BPMN Gateways (US units)                                                                                                    |
| CLASS                      | Cross-Functional Flowchart Shapes (Metric)                                                                                                    |
| CLASS                      | Business Cross-Functional Flowchart Shapes (US units)                                                                                                    |
| Drop Quick Shapes here     | Engineering Department (Metric)                                                                                                    |
|                            | Flowchart Department (US units)                                                                                                    |
|                            | General IDEFO Diagram Shapes (Metric)                                                                                                    |
| Class Property Property    | Maps and Floor Plans  IDEFO Diagram Shapes (US units)                                                                                                    |
| <u> </u>                   | Network                                                                                                    |

### **New Visio Master**

If you drop a shape on a class diagram, SemTalk creates for each master a class. You may have to rename the class afterwards to match your requirements. If you drop a shape into an instance diagram, SemTalk will create an instance for each shape that inherits from the class with the master's name.

Until now, you have created class diagrams with existing Visio Master Shapes or with abstract objects. You have also built instances using Drag & Drop.

If you want to create new Visio Master Shapes, you have two possibilities. Either copy an existing Visio Master Shape or create a new one. It is important to keep in mind that the names of the template symbol correspond with the class names in the existing models. Therefore, please copy the respective Master Shape, insert it in the **Document stencil** and rename the symbol ("Master Shape Properties" in the master's context menu). Now, you can use the symbols from the **Document stencil** or create your own stencil to build your models.

For the purpose of this tutorial, we use the Visio-Master-Shape for "Person 2" as "Manager". Please do as follows:

- 1. Open the **Document stencil**.
- 2. Open the "Work flow diagram shapes stencil"
- 3. Drag & drop the master "Chief executive officer" from the "Work flow diagram shapes stencil" in the "Document stencil".

| ) 💕 属 🖪 🖻 🏦 🝸 💣 🗙                                             | 0 🗢 🗢 🗣 🔅 🗗 🖺 😰 🖙 🤮 📰 📔 🤮 100 % → English → ×                              | 791111 1891111 1991111 209 A Pan & Zoom |
|---------------------------------------------------------------|----------------------------------------------------------------------------|-----------------------------------------|
| prorer<br>→ Model<br>→ Diagrams<br>→ → Genetic<br>→ → Objects | Document Stendi     Drop Quick Shapes here     Class     Class     Comment |                                         |
|                                                               | 📲                                                                          | Shapes                                  |
|                                                               | Chief Connector                                                            | Search for Shapes                       |
|                                                               |                                                                            | More Shapes                             |
|                                                               | <b>₽</b>                                                                   | Quick Shapes                            |
|                                                               |                                                                            | Work Flow Objects (Metric)<br>CLASS     |
|                                                               |                                                                            | Work Flow Objects (Metric)              |
|                                                               | Ber Product                                                                | Person -                                |
|                                                               |                                                                            | Customer 📣 User                         |
|                                                               |                                                                            | Product Document                        |
|                                                               | R Expert                                                                   | Box O ROM                               |
|                                                               |                                                                            | Chief executi Chief finance             |
|                                                               |                                                                            | Chief Chief operati                     |
|                                                               |                                                                            | Crate Competitor                        |
|                                                               |                                                                            | Data                                    |

Rename the master "Chief executive officer" to "Manager" in the **Document stencil** by right clicking on the symbol and select **Rename Master** from the context menu.

**NOTE:** In the stand-alone version of SemTalk you cannot create or graphically edit a Visio master. Stencils and masters can only be edited in Visio.

Please drag a "Manager" and drop it in your instance diagram. Then assign a new name to the new "Manager" instance.

| V . v . v .                                                                                                    | tutsem40e.vsd - Microsoft Visio                                                                                                    |                                                                                                    |
|----------------------------------------------------------------------------------------------------|----------------------------------------------------------------------------------------------------|----------------------------------------------------------------------------------------------------|
| File Home Object Diagram                                                                                                    | Visio Insert View Developer Report Tools                                                                                                    | Options 🛆 🕜 🗖 🔀                                                                                                    |
| Karakan Series         Edit         Solution         Explore         Hyperlink                                                                                                    | Pointer Tool                                                                                                    |                                                                                                    |
| Edit Tools                                                                                                    | Navigation Switch                                                                                                    |                                                                                                    |
| Explorer     ×       Model     Diagrams       Image: Seneric     Image: Seneric       Image: Seneric     Image: Seneric       Imag | Intr., 199, tr., 199, tr., 1 | -, 1220, 1290, 1290, 1291, 1291, |
| <ul> <li>⊟ Building</li> <li>□ El try</li> <li>▷ E Person</li> <li>□ Product</li> <li>□ Instance</li> <li>▷ ○ Associations</li> <li>▷ ○ Attrbutes</li> </ul>                                                                                                    | John Doe                                                                                                    | More Shapes  Quick Shapes Work Flow Objects (M., INST Box                                                                                                    |
| ⊳ ⊡a Methods<br>⊳ ⊡a States<br>⊳ ⊡a Datatypes<br>⊿ ⊟ Manager<br>⊢s Joe Brown                                                                                                    | John Doe<br>Joe Br                                                                                                    | rown                                                                                                    |
| Page 1 of 3                                                                                                    |                                                                                                    | 🖪 🗑 106% 🖂 – – – – 🕂 🔁 🕀 🖅                                                                                                    |

Instances, which use the new "Manager" Shape, must stay associated to that particular class. They cannot be changed to be instances of other classes such as "Product"

| Manager | : Joe Brow | 'n           |          |       |         |         |   |          | ٢ |
|---------|------------|--------------|----------|-------|---------|---------|---|----------|---|
| General | Attributes | Associations | Language | Audit |         |         |   |          | _ |
| Name    | J          | oe Brown     |          |       |         |         |   |          |   |
| Names   | pace:      |              |          |       |         | •       |   |          |   |
| Class:  | N          | Manager      |          |       |         |         | - | New      |   |
| Comme   | ent: 🚺     | lanager      |          |       | ungaago | English |   | •        |   |
| Links:  |            | ] Read Only  |          |       |         |         |   |          |   |
| ОК      | Cance      | əl           |          |       |         |         |   | 🔽 System |   |

If the generic Instance symbol is used, it can be changed to any class. Please, drag the "Instance" master from the "INST" stencil and drop it in the drawing area.

| V      | i 🔊 - ሆ  -                                                                                                    |                                                                                                    |                                                  |                                                                                                    |            |               | tutsem40e.v:                      | ad - Microso | ft Visio         |           |          |         |                                                                                   |
|--------|----------------------------------------------------------------------------------------------------|----------------------------------------------------------------------------------------------------|--------------------------------------------------|----------------------------------------------------------------------------------------------------|------------|---------------|-----------------------------------|--------------|------------------|-----------|----------|---------|-----------------------------------------------------------------------------------|
| File   | Home                                                                                                    | Object                                                                                                    | Diagram                                          | Visio                                                                                                    | Insert     | View          | Developer                         | Report       | Tools            | Options   |          |         |                                                                                   |
| Edit   | X Remove<br>Undo                                                                                                    | Evolorer                                                                                                    | Properties<br>Align Shapes<br>Hyperlink<br>Tools | Refre                                                                                                    | ector Tool | Refine        | ↑ Go Up → Forward ← Back vigation | English *    |                  |           |          |         |                                                                                   |
| Explor |                                                                                                    |                                                                                                    | ×                                                |                                                                                                    | 50.11.1    |               |                                   |              | 110              | 120   130 | 140 150  | 160 170 | Pan & Zoom 🗖 🗙                                                                    |
|        | Model<br>Degrams<br>General<br>Model<br>Degrams<br>Model<br>Model<br>Degrams<br>Model<br>Model<br>Degrams<br>Model<br>Degrams<br>Model<br>Degrams<br>Degrams<br>D | stPage [insta<br>j John Doe<br>Mary<br>Joe Brown<br>Visio]<br>Classes []<br>Building<br>Classes []<br>Building<br>Clay<br>Expent<br>Person<br>Product<br>User<br>er []<br>ment<br>g<br>ations<br>tes<br>bespes<br>pes<br>per |                                                  | 1.201 a.m.11.901 a.m.11.400 a.m.11.4001 a.m.11.4001 a.m.1.4901 a.m.1.4001 a.m.1.4001 a.m.11.4001 a.m.11.4001 a.m.1 |            | Joh<br>John D | n Doe                             | 4            | Mary<br>Joe Brov |           | Visio    | )       | Shapes  Quick Shapes Work Flow Objects (M INST INST INST INST INST INST INST INST |
| Page 1 | of 3 🔚                                                                                                    |                                                                                                    |                                                  |                                                                                                    |            |               |                                   |              |                  |           | 🔲 🐺 106% | 0       | -+ 🛃 🕀 🗜 🦼                                                                        |

When you create instances with the "Instance" master, you can choose any class you wish to assign to the class.

| Instance: | Visio                 |                                                                                              |          |       |   |   |          |
|-----------|-----------------------|----------------------------------------------------------------------------------------------|----------|-------|---|---|----------|
| General   | Attributes            | Associations                                                                                 | Language | Audit |   |   |          |
| Name      | V                     | lisio                                                                                        |          |       |   |   |          |
| Names     | pace:                 |                                                                                              |          |       | • |   |          |
| Class:    |                       | nstance                                                                                      |          |       |   | - | New      |
| Comme     | erit.<br>E<br>Ir<br>P | kttachment<br>building<br>Xity<br>Sopert<br>Isstance<br>Manager<br>Verson<br>Vroduct<br>Jser |          |       |   |   | •        |
| Links:    | ×                     |                                                                                              |          |       |   |   |          |
|           |                       | ] Read Only                                                                                  |          |       |   |   |          |
| OK        | Cance                 | el                                                                                           |          |       |   |   | 🔽 System |

# Customize

Customize specifies how objects will be displayed and which tabs will appears in the edit dialog box. In addition to the object's name, it is possible to show any attribute or association value.

| ſ   | Object   | Diagram |             | Visio     | Insert   |
|-----|----------|---------|-------------|-----------|----------|
|     | 📘 Edit ( | Class   | <b>[]</b> ( | ihange Ma | ster     |
| ect | 🚰 Com    | Compose |             | ustomize  | (Shape)  |
| ect | 🐣 Unco   | mpose   | <b>2</b> 0  | ustomize  | (Dialog) |
| dit |          |         |             | 6         | uctomize |

Layout specifications are found in Customize (Shape). They may be overwritten for subclasses or for single instances. Please select the Person class from the explorer and select the menu **Object**  $\rightarrow$  **Customize (Shape)** or from the object's context menu in SemTalk Explorer. In the dialog, select the **Text** tab.

**Text** specifies how instances of the class (or its subclasses) are displayed in instance diagrams. **Class Text** specifies how the class itself or its subclasses are displayed in class diagram.

The left list box shows all currently selected attributes and the right list box shows all possible attributes or associations. Use "<" and ">" to add and remove selections.

In the case of complex shapes, choose "+" and "-" to show in which sub-shape the value will be displayed. You can address up to ten sub-shapes. Multiple attributes may be displayed in the same sub shape. **Group** specifies that you have selected the whole shape itself (and not a sub-shape).

| tomize: Person                  |       |             |                                                                                                    |          |
|---------------------------------|-------|-------------|----------------------------------------------------------------------------------------------------|----------|
| Shapes                          | ٩     | Master      | Values                                                                                                    | •        |
| Name                            | Shape |             | Name<br>Class                                                                                             | <u> </u> |
| Name                            | Group | <<br>><br>+ | Superclass<br>Name with Namespace<br>Image<br>Language<br>Attributes<br>Comment<br>Links<br>PostCondition | E        |
| Show Label Show Attribute Names |       |             | Sorted                                                                                                    |          |
| 0K Inherit                      | Reset |             | Cancel                                                                                                    |          |

You may use multiple Visio masters with the same SemTalk class (or instances of that class). For each master you can specify individually how SemTalk attributes are displayed.

| Customize: Person | na -           | Master User2                                                                                              |          |
|-------------------|----------------|----------------------------------------------------------------------------------------------------|----------|
| Shapes            |                | Values                                                                                                    |          |
| Name              | Shape          | Name<br>Class                                                                                             | <u>^</u> |
| Name<br>Class     | Group<br>Group | Superclass<br>Name with Namespace<br>Image<br>Language<br>Attributes<br>Comment<br>Links<br>PostCondition | E        |
| Show Label        |                | Sorted                                                                                                    |          |
| OK Inherit        | Reset          | Cancel                                                                                                    |          |

Once you have defined multiple masters for a class, you can switch which master is used in the drawing.

| •       |        |       |          |           |          |     |
|---------|--------|-------|----------|-----------|----------|-----|
| :       | Object | Diagr | am       | Visio     | Insert   | t   |
|         | Edit ( | lass  |          | hange Ma  | ister    | \$  |
| <u></u> | 🗿 Comp | oose  | <b>2</b> | Eustomize | (Shape)  |     |
| elect   | 🖹 Unco | mpose | <b>2</b> | Customize | (Dialog) | ~   |
| Edit    |        |       |          | C         | ustomiz  | e   |
|         |        |       |          |           | 70       | . 8 |

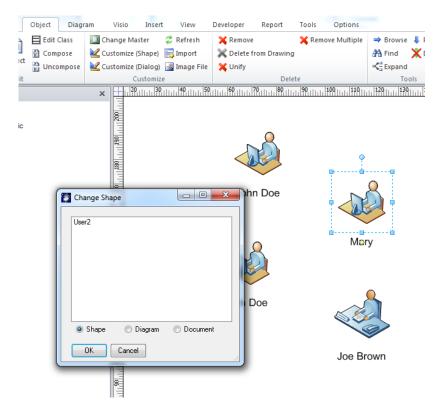

Customize (Dialog) is used to customize the appearance of the object's Edit dialog.

| Consul       | Method Specific               |              |
|--------------|-------------------------------|--------------|
| Ceneral      |                               | Associations |
| Attributes   | HTMLCommentInstance (Comment) |              |
| Methods      |                               |              |
| Associations |                               |              |
| States       |                               |              |
| 🔲 Language   |                               |              |
| Audit        |                               |              |
|              |                               |              |
|              |                               |              |
|              |                               | New Delete   |
|              |                               |              |
|              |                               |              |
|              |                               |              |
|              |                               |              |

Here you can select which tabs to show in the object editor. The check boxes on the left side of the dialog box enable or disable SemTalk's system-defined tabs. If you were using a specific modeling method (e.g. a specific process modeling method), you would see a list of check boxes with the name of the method-defined tabs for that method.

With Associations you can define new tabs for the dialog which allow to maintain associations to other objects in a non-graphical way if they are defined in the meta model.

1. Define the Association

| Class: Person             |                  |                                                                                  |          |
|---------------------------|------------------|----------------------------------------------------------------------------------|----------|
| General Attributes States | Associations     | Language Methods Audit                                                           |          |
|                           | S Associate      |                                                                                  |          |
| inv hasDomain (works      | Associate<br>As: | likes                                                                            |          |
|                           | Туре:            | SystemClass                                                                      |          |
|                           |                  | Attachment<br>Building<br>City<br>Expert<br>Manager<br>Person<br>Product<br>User |          |
| New                       |                  | OK Cancel                                                                        | ✓ Expand |
| OK Cancel                 | ]                |                                                                                  | 📝 System |
|                           |                  | 0001                                                                             | _        |

2. Define the Tab

| Edit Dialog Class Edit Dialog              | Behavior                                                                         |  |
|--------------------------------------------|----------------------------------------------------------------------------------|--|
| General Attributes                         | New Generic Tab                                                                  |  |
| Methods Associations States Language Audit | Name: Products<br>Association: likes<br>Range: Product                           |  |
|                                            | <ul> <li>Inverse</li> <li>Instance</li> <li>Unique</li> <li>OK Cancel</li> </ul> |  |

3. Instance Dialog

| User: Ma | ry         | K from from France          |                    |
|----------|------------|-----------------------------|--------------------|
| General  | Attributes | Associations Language Audit |                    |
| Name     |            | Mary                        | SP                 |
| Names    | pace:      |                             |                    |
| Class:   |            | User                        | ▼ New              |
| Comme    | ent:       |                             | Language English 👻 |
|          |            |                             |                    |
| Links:   |            |                             |                    |
| Ð        | X          |                             |                    |
|          |            | Read Only                   |                    |
|          |            |                             |                    |
| OK       | Cancel     |                             | V System           |

| Customize Dialog: User      Customize Dialog: User      Customize Dialog: User      Customize Dialog Behavior      General     Method Specific     Associations     InstanceProperties (Properties)     Class     InstanceProperties (Comment)     Attributes     Instance (Comment)     Attributes     Instance (Comment)     Attributes     Instance (Comment)     Attributes     Instance (Comment)     Attributes     Instance (Comment)     Attributes     Instance (Comment)     Attributes     Instance     Associations     States     Language     Audit | , Gene                                                   | ral Attributes Associations Products<br>sio | Visio |          |
|----------------------------------------------------------------------------------------------------|----------------------------------------------------------|---------------------------------------------|-------|----------|
| Namespace       InstanceProperties (Properties)         Class       HTMLCommentInstance (Comment)         Attributes       Methods         Associations       States         Language       Language                                                                                                    | * Customize Dialog: User                                 |                                             |       | V System |
| New Edit Delete New Edit Dele                                                                                                    | Namespace Class Class Attributes Methods States Language | InstanceProperties (Properties)             |       |          |

**NOTE:** In this screenshot you can see the other SemTalk tabs - Methods, States and Language. In particular, the language tab is quite useful for specifying alternative names for the object. The SemTalk **Find-Dialog** also searches for label in different language ("Synonyms").

Class Text and Class Edit Dialog are the same for both displaying and editing classes.

**Behavior** tab specifies important options regarding how SemTalk manages new instances or subclasses of the class.

| Instances exist on exactly | Instances are deleted from the object base as soon as they are           |
|----------------------------|--------------------------------------------------------------------------|
| one Diagram                | deleted from the diagram.                                                |
| Anonymous Instances        | This feature is often used for activities in processes. You must have a  |
|                            | master named as the class. If you renamed an instance of a class, a      |
|                            | new super class for the instance is created. The instance is not         |
|                            | individually named. It name is super class name + "." +ID                |
| Refinement of Class        | This is used together with Anonymous Instances. Refinements are          |
|                            | attached to super classes and to the instances. e.g. the activity "write |
|                            | Book" will be refined by the same sub-process in all processes where     |
|                            | "write Book" is used                                                     |
| Create Subclass on Drop    | Similar to Anonymous Instances but used on classes. Every time a         |
|                            | class master or class from Explorer is dropped onto as class diagram,    |
|                            | new subclass is created instead of inserting the class in the diagram    |
| Hide in Explorer           | This hides a class so that it will not be shown as a root class in the   |
|                            | SemTalk Explorer                                                         |
| Refine                     | Determines if a Refinement is allowed.                                   |

**Graphics** tab gives you some basic control over how shapes will be displayed without the need of changing the Visio master shape

| Color                     | Shapes showing instances of the class will get the specified color |  |  |
|---------------------------|--------------------------------------------------------------------|--|--|
|                           | overwriting the color of the master                                |  |  |
| Line Pattern, Line Weight | Line Pattern and Line Weight applied to the shapes AND ALL         |  |  |
|                           | Subshapes                                                          |  |  |
| Use Image                 | Allows a bitmap to be displayed in the first sub-shape             |  |  |

# **Associations and Instances**

The property connector is used to define associations between instances. In connecting two objects a dialog box pops up offering possible associations for the object's class. In our example, an "Expert" uses a "Premium Product", but does not use a "Standard Edition Product".

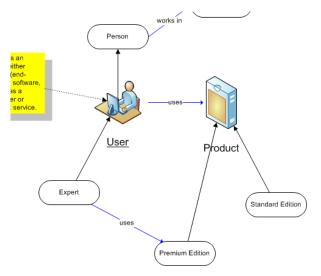

We classified our instances following that scheme:

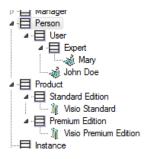

For instances this means that the expert Mary may not use the community edition but John, as a standard user may use any product.

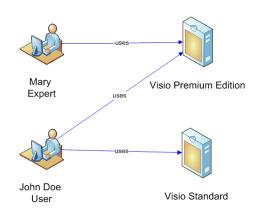

You may change the association class of each existing link by right clicking the connector and choosing **Change Relation**. Associations not specified in the class model are generally not allowed between instances. SemTalk Options allow arbitrary associations between instances that have no classes specifying associations.

Email: support@semtalk.com

| SemTall                      | c Option   | s          |                                    |              |                                     |                             |                     |  |
|------------------------------|------------|------------|------------------------------------|--------------|-------------------------------------|-----------------------------|---------------------|--|
| General                      | Path       | Explorer   | Ext. Models                        | Language     | Sharepoint                          | Shortcut                    | Internet Connection |  |
| 👿 Use Sharepoint Integration |            |            |                                    |              | Hours pe                            | er day:                     |                     |  |
| Simulation                   |            |            | í ● 8 ho<br>© 24 h                 |              |                                     |                             |                     |  |
| Te                           | emplate:   | 5          | em Talk                            | •            | Default T                           | emplate:                    |                     |  |
|                              | Show Ba    | ackground  | d Pages                            |              | 🔽 Show                              | Paper Clip                  | at Attachments      |  |
| <b>V</b>                     | Save Se    | em Talk XM | 1L File                            |              | ✓ Underline Refinements             |                             |                     |  |
| V                            | Load Se    | mTalk XM   | IL File                            |              | Underline Attachments               |                             |                     |  |
|                              | Always u   | use 'Comp  | ose'                               |              | 📄 Show                              | Show Transactions           |                     |  |
| 1                            | Open St    | encils     |                                    |              | Show Language Tab for Attributes    |                             |                     |  |
|                              | Show La    | anguage t  | abs always                         |              | 🔽 Use V                             | 📝 Use Visio's Undo Function |                     |  |
|                              | No Botto   | omUp Met   | hods                               |              | Change the Systemclass of Instances |                             |                     |  |
| 1                            | Check fo   | or Update  | s                                  |              | 📃 Do no                             | ot hide Bacl                | kground Pages       |  |
| 1                            | Upgrade    | e SemTalk  | 2                                  |              | Use Root Classes for Compose        |                             |                     |  |
| Sync all Attributes          |            |            | Unrestricted Instance Associations |              |                                     |                             |                     |  |
| 🔲 Remove Visio Layers        |            |            | 📝 Add ti                           | o Layer by I | Mastername                          |                             |                     |  |
| Br                           | eak String | g:         |                                    |              |                                     |                             |                     |  |
| ок                           | Cano       | cel        |                                    |              |                                     |                             |                     |  |

By adding classes and associations, SemTalk adds semantics to Visio shapes. Class models (so called ontologies) specify how shapes are assigned to instances. This paradigm allows users to define a huge range of modeling scenarios.

In the **Associations** tab of the instance edit dialog, you may select an association (property) without displaying it graphically.

Associations are ordinary instances of their association class. You may also define associations on associations.

Note: For some of the settings to become active, you may need to restart Visio/ Semtalk.

### **Association Classes**

Since associations are instances of an association class, they are able to define attributes. In our example, we can add an attribute "arrival time" on the class "works in", which can then be edited for each instance.

| 🐉 Insert                                       |              |                        |
|------------------------------------------------|--------------|------------------------|
| Object Filter RelationType                     |              | t Read Only<br>ad Only |
| likes<br>located at<br>uses<br>works in        |              |                        |
| All                                            | Master       |                        |
| ✓ Insert all valid Relations ✓ Create Location | Default OUML | Shape                  |
| OK Cancel                                      |              |                        |

Add the association class "works in" to the class diagram by right clicking on the background of the diagram. Select **Relation Type** in the type combo box and then "works in" in the list box.

The class will be displayed in the class diagram. You may now add attributes, subclasses and new associations.

If you need a specific Visio connector for an association class, you can drop a Visio Connector to a stencil and rename it to the name of the relationship you want to use. Using the new master shape will automatically select the specified relation with the matching name.

# **Association Class Options**

Associations not only connect instances with instances, they are also used to connect instances with classes and vice versa.

**NOTE:** You may edit any object from the Explorer using right-click edit as classes, instances, diagrams and diagram classes.

| S Association: likes |                               |        |              |
|----------------------|-------------------------------|--------|--------------|
| General Attributes   | Details Associations Language | Audit  |              |
| Name                 | likes                         |        |              |
| Namespace:           |                               |        |              |
| Comment              | Language En                   | nglish | -            |
|                      |                               |        | *            |
|                      |                               |        |              |
|                      |                               |        |              |
|                      |                               |        | <del>.</del> |
| Links:               |                               |        |              |
|                      | Read Only                     |        |              |
|                      |                               |        |              |
| ОК Са                | ncel                          |        | V System     |

The tab **Details** presents other options to specify which types of object may be associated (class or instance) along with some of their cardinalities.

| Association: likes                             | <u>vo </u>                      |          |
|------------------------------------------------|---------------------------------|----------|
| General Attributes Details Associations Lan    | guage Audit                     |          |
| Domain:                                        | Range:                          |          |
| Type: Instance 💌                               | Type: Instance 💌                |          |
|                                                |                                 |          |
|                                                |                                 |          |
|                                                |                                 |          |
|                                                |                                 |          |
|                                                |                                 |          |
| <ul> <li>Association</li> <li>Aggre</li> </ul> | egation 💿 Composition           |          |
| Tree                                           | Symmetric                       |          |
| Transitive                                     | Multiple                        |          |
| 🔲 Unique                                       | 🥅 Hide Label in Class Diagramms |          |
|                                                |                                 |          |
| OK Cancel                                      |                                 | ✓ System |

In case of an aggregation, the class' own relations and its inherited relations will be shown. When working with an aggregation, relations of subclasses are added to those from a superclass.

**Aggregation** can be understood here as a "is part of" relationship. **Composition** is a specific "is part of relation" but has no real meaning in SemTalk. It is simply used to display a diamond on the line. No partial objects are deleted if you delete the container.

With **Tree**, you prevent cycles. A **Transitive** relation is e.g. "bigger". When A is bigger than B and B is bigger than C, then A is bigger than C. In case of **Symmetric** relations, the inverse name is the same as the name. **Multiple** means that between two objects more than one relations of the same kind are allowed. **Unique** means that only one relationship of this relation class is allowed to exactly one other object.

# **Diagram Types**

You may create new diagram types in SemTalk. To create a new diagram type select from the menu options **Object**  $\rightarrow$  **New**  $\rightarrow$  **Diagram Type**.

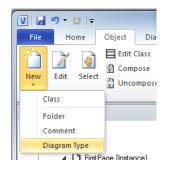

Please enter a name in the dialog to identify the diagram type.

Do not worry if you do not see the new diagram type in SemTalk Browser. Select from the menu options **Diagram**  $\rightarrow$  **New** and you should see the new diagram type listed as an option. Click on it and you will see the new diagram type and diagram in SemTalk Browser.

| V   | a 🤊 - C       | 5   ₹     |  |  |  |  |
|-----|---------------|-----------|--|--|--|--|
| Fil | Hor           | ne Obje   |  |  |  |  |
| New | Edit          | Delete    |  |  |  |  |
|     | MyDiagram     | nType     |  |  |  |  |
|     | Instance D    | iagram My |  |  |  |  |
|     | Class Diagram |           |  |  |  |  |

You may edit a diagram type to constrain the type of objects allowed on the diagram. This option is often used when working with specific stencils making it possible to define what operations are available from its context menu, etc. Select the node in the SemTalk Explorer for the new diagram type (in this case "My Diagram Type") and select from the menu options Object  $\rightarrow$  Edit. Please create a new diagram of type "MyDiagramType" because this diagram type will not appear in in the Explorer until it is used.

Next, select the **Diagram** tab. You should see the following dialog:

| 🛐 DiagramType: MyD          | iagramT   | уре          |          |              |                 |              |       | • X    |
|-----------------------------|-----------|--------------|----------|--------------|-----------------|--------------|-------|--------|
| General Diagram A           | ttributes | Associations | Language | Refinement   | Hidden Relation | s Sharepoint | Audit |        |
| Type:                       | Cla       | \$\$         | •        |              |                 |              |       |        |
| Prefix                      |           |              |          |              |                 |              |       |        |
| Root Class                  |           |              |          |              |                 |              |       | -      |
| Insert Instances            |           |              |          |              |                 |              |       | -      |
| Class for new<br>Swimmlanes |           |              |          |              |                 |              |       | •      |
| Auto Select Re              | lation    | Inheritance  | e 🛛      | Metamodel    | Relations only  |              |       |        |
| Stencil c                   | lass.vss  |              |          |              |                 |              |       |        |
| UML Class Sha               | ipe       | Find         |          | Context Brow | wsing           |              |       |        |
| Edit                        |           | 📄 Go Up      |          | ouble Click  |                 |              |       |        |
| Insert                      |           | Refresh      | , L      |              | •               |              |       |        |
|                             |           |              |          |              |                 |              |       |        |
|                             |           |              |          |              |                 |              |       |        |
|                             |           |              |          |              |                 |              |       |        |
| OK Cancel                   |           |              |          |              |                 |              |       | System |

| Туре                       | Selects Instance or Class diagram.                                     |
|----------------------------|------------------------------------------------------------------------|
| Prefix                     | Sets a namespace for new classes derived from the Root Class of        |
|                            | this diagram type.                                                     |
| Root Class                 | Sets a class that clusters objects in the diagram type. If the diagram |
|                            | type is a Class Diagram, classes on the diagram are subclasses of the  |
|                            | root class. If the diagram type is set to Instance Diagram, objects on |
|                            | the diagram are instances of the root class or its subclasses. The     |
|                            | goal of the diagram's root class is to manage objects allowed on the   |
|                            | diagram. This gives a diagram a context and it is necessary when       |
|                            | modeling with specific modeling methods.                               |
| Insert Instances           | Sets classes from which instances are allowed in a class diagram. In   |
|                            | other words, instances of the classes are permitted in a class         |
|                            | diagram. For an example, see section 0 on modeling with OWL.           |
| Class for new Swimlanes    | Used in process modeling. Swimlanes usually represents a human         |
|                            | resource that carries out the tasks placed on the Swimlane. If         |
|                            | edited, the standard class for the Swimlane may change.                |
| Auto Select Relation       | Sets that only a single association is allowed between two classes.    |
|                            | This association is selected every time a relation is drawn between    |
|                            | instances of these classes.                                            |
| Inheritance                | SubClassOf Relations are offered on links between two classes          |
| Metamodel Relations only   | Only Relations defined on system classes (no namespace) will be        |
|                            | valid in the diagram                                                   |
| Stencil                    | Sets which stencils automatically open when the page is visible.       |
| UML Class Shape            | Used to set the UML class shape as standard shape when classes         |
|                            | are created or inserted into a class diagram.                          |
| Edit, Insert, Find, Go Up, | Adds options into the diagram's context menu.                          |
| Refresh, Context Browsing  |                                                                        |
|                            |                                                                        |

# **HTML Generator**

In order to create an HTML version of your model select from the menu bar **Save & Send**  $\rightarrow$  **Save as HTML**.

| General | Tree D  | etails Property   | Details Multi-H1  | ML Hyperlinks | s Filter F | DF Tools     |        |
|---------|---------|-------------------|-------------------|---------------|------------|--------------|--------|
|         | Title:  | tutsem40et.htm    |                   |               |            |              |        |
| Start   | Page: [ | D:\Christian\Tuto | orial\tutsem40e.h | m             |            |              | . SP   |
| Lang    | juage:  | English           | •                 | Start zoo     | m factor:  | 100          | •      |
|         |         | Displayed Wind    | lows              |               |            |              |        |
|         |         | 🔽 Goto Pag        | e                 |               |            |              |        |
|         |         | V Pan_Zoor        | n                 |               |            | VML          |        |
|         |         | 🔽 Search          |                   |               |            | 🔘 Silverlij  | ght    |
|         |         | V Property F      | ages              |               |            | Navigation v | isible |
|         |         | 🔽 Properties      | (Diagram)         |               |            | Multi-HTML   |        |
|         |         | 🔽 SemTalk 1       | Tree              |               | _          | _            |        |
|         |         |                   |                   |               |            |              |        |
|         |         |                   |                   |               |            |              |        |

Remember to save your diagram before using the HTML generator.

| Title                     | Specifies the name of the Website. In multilingual models, the next field     |  |  |  |  |
|---------------------------|-------------------------------------------------------------------------------|--|--|--|--|
|                           | specifies the language in which the Website will be saved.                    |  |  |  |  |
| Stat page                 | Determines the file path of the Start Page. Do not generate a Start Page to a |  |  |  |  |
|                           | network drive. Always generate to a local directory such as C:\myhtml and     |  |  |  |  |
|                           | transfer the html afterwards to the fileserver.                               |  |  |  |  |
| Select the following opti | ons to add elements and functionalities to the HTML export from the           |  |  |  |  |
| General tab.              |                                                                               |  |  |  |  |
| Goto Page                 | Facilitates a fast navigation across the diagrams.                            |  |  |  |  |
| Pan Zoom                  | Allows zooming of the diagrams.                                               |  |  |  |  |
| Search                    | Enables search in the website.                                                |  |  |  |  |
| Property Pages            | Shows the properties of a selected object in a diagram                        |  |  |  |  |
| Properties (Diagram)      | Even if Property Pages are not assigned for all objects, you may want a       |  |  |  |  |
|                           | Property Page for each diagram for navigation purposes.                       |  |  |  |  |
| SemTalk Tree              | Reproduces the SemTalk Explorer in the Website                                |  |  |  |  |
| VML / Silverlight         | Specifies how Visio generates graphics                                        |  |  |  |  |
| Language                  | Used to define the language preference for objects attached to the model.     |  |  |  |  |

| Save As HTML                                                           |                         |
|------------------------------------------------------------------------|-------------------------|
| Settings                                                               |                         |
| General Tree Details Property Details Multi-HTML Hyperlinks Filter PDF | Tools                   |
| ☑ http://www.semtalk.com/pub/urban.xml                                 | Deselect All Select All |
| ✓ Include all XML Files                                                |                         |
| Include external Diagrams Add Files                                    |                         |
| Ext. References in new Window Search Files                             |                         |
|                                                                        |                         |
| Generate                                                               | .4                      |

The **Multi-HTML** tab allows you to decide which models to connect to your HTML export.

| Include External   | Select to generate links to from objects in the to-be HTML model to other     |  |
|--------------------|-------------------------------------------------------------------------------|--|
| Diagrams           | external HTML diagrams. <b>NOTE</b> : When you open the HTML files of the     |  |
|                    | external models from a HTML model, all the Start Pages (not the supporting    |  |
|                    | files) must be located in the same directory.                                 |  |
| Ext. References in | If selected, external referenced HTML models or documents (e.g. Word          |  |
| new Window         | documents, forms, etc.) open in a new internet browser instance.              |  |
| Add files          | Used to add and search files yourself to the list of files for the multi-html |  |
|                    | export.                                                                       |  |
| Search files       | Used to search and to automatically add files referenced in the current       |  |
|                    | model to the multi-html list.                                                 |  |

NOTE: The linking of HTML files works only when the index files (i.e. HTML start files) of the linking web pages (models) have the same name as their XML files, since the intern referencing uses the XML file names of the external models. Please notice that the name of the index file should not exceed 38 characters.

Under **Tree Details**, you can choose which object types are to be displayed. Normally, you will want to display classes and diagrams but you can also choose associations, attributes, synonyms or instances.

| ettings            |               |                                                               |
|--------------------|---------------|---------------------------------------------------------------|
| General Tree Detai | Is Property D | Details Multi-HTML Hyperlinks Filter PDF Tools                |
| <b>V</b> Diagrams  | Caption:      | Diagrams<br>Show Refinements on Top-Level<br>Generic Diagrams |
| ✓ Classes          | Caption:      | Classes Show Subclasses on Top-Level Instance List            |
| Hyperlinks         | Caption:      | Hyperlinks                                                    |
| Associations       | Caption:      | Associations                                                  |
| Attributes         | Caption:      | Attributes                                                    |
|                    |               |                                                               |

| Diagrams, Classes,                                                              | Normally, you will want to display classes and diagrams but you can also    |
|---------------------------------------------------------------------------------|-----------------------------------------------------------------------------|
| Hyperlinks,                                                                     | show Hyperlinks, Associations and Attributes. You may also change the       |
| Associations,                                                                   | node name of these objects in the tree view. (e.g. Classes -> Concepts or   |
| Attributes (Caption)                                                            | Associations -> Relations).                                                 |
| Show Refinements on                                                             | Specifies if diagrams that are refinements of other elements should become  |
| Top-Level                                                                       | root nodes in the tree. If not checked, users have a more hierarchical      |
|                                                                                 | navigation. If checked, users get a complete list                           |
| Generic Diagrams Often generic (or "Un-typed") pages display meta models. These |                                                                             |
|                                                                                 | usually excluded from the HTML representations.                             |
| Show Subclasses on                                                              | Used to display in the tree view a hierarchical structure (subclass of) for |
| Top-Level                                                                       | each class.                                                                 |
| Instance List                                                                   | Used to display in the tree view a list of instances and no classes.        |

**Property Details** tab allows you to choose which properties are shown in the property frame in the HTML export.

| Save As HTML                                                                                                    |                                         |
|----------------------------------------------------------------------------------------------------|-----------------------------------------|
| Settings                                                                                                    |                                         |
| General Tree Details Property Details Multi-HTML Hyperlinks Filter PDF                                                                                        | Tools                                   |
| Visible Properties and Associations                                                                                                    |                                         |
| Associations Class Synonyms                                                                                                    |                                         |
| V Attributes V Comment V Meta Model Classes                                                                                                    |                                         |
| Visible Attributes                                                                                                    |                                         |
| <ul> <li>✓ Address</li> <li>✓ Age</li> <li>✓ Gender</li> <li>✓ likes</li> <li>✓ located at</li> <li>✓ Shoesize</li> <li>✓ uses</li> <li>✓ works in</li> </ul> | Deselect All Select All Simulation BPEL |
| Show Comments in a Popup Window I MouseOver Comments                                                                                                    | \$                                      |
| Generate                                                                                                    |                                         |

| Visible Properties | Selects the object properties that you would like to see for an object in the property frame in the HTML export.                                                                                                    |
|--------------------|----------------------------------------------------------------------------------------------------|
| Visible Attributes | Selects specific properties and associations that you would like to see for an object in the property frame in the HTML export. <i>Simulation</i> and BPEL allow you to select a common set of attributes. Usually only a subset of attributes are of interest. This allows undesired attributes to be hidden. |
| Show Comments in a | Specifies if an extra menu entry for Comments should be generated. The                                                                                                    |
| Popup Window       | menu will pop-up an extra window showing Comment.                                                                                                    |
| MouseOver          | Specifies if object Comments will be shown if a user hoovers over the                                                                                                    |
| Comments           | shape.                                                                                                    |

| Save As HTML                     |                                      |                   |
|----------------------------------|--------------------------------------|-------------------|
| Settings                         |                                      |                   |
| General Tree Details Property De | tails Multi-HTML Hyperlinks Filter F | PDF Tools         |
| Find                             |                                      |                   |
| Replace                          |                                      |                   |
| Ticpiace                         |                                      |                   |
| Find                             |                                      |                   |
| Replace                          |                                      |                   |
|                                  |                                      |                   |
| Find                             |                                      |                   |
| Replace                          |                                      |                   |
|                                  |                                      |                   |
| Copy Attachments                 | New Window for Attachments           |                   |
|                                  | V Popup Window                       | Search Hyperlinks |
|                                  |                                      |                   |
|                                  |                                      |                   |
|                                  |                                      |                   |
| Generate Cancel                  |                                      |                   |
|                                  |                                      |                   |

Use the Hyperlinks tab to edit the path of the referenced objects in the current model.

| Find                          | You may search and replace up to three sub-paths. The button Search                                                                                                    |
|-------------------------------|----------------------------------------------------------------------------------------------------|
| Replace                       | <b>Hyperlinks</b> will search for existing paths in your model and display them in the <b>Find</b> text field. You may replace absolute paths with relative paths ("/"). Please remember that the relative path does not begin with the "Start Page" directory, but with the subdirectory "xxx files". The "/" in the HTML tag tells the browser to go up one directory level (i.e. to the "Start Page" directory in this case. |
| Copy Attachments              | Used to indicate files attached to objects in the model are copied to the target directory of the HMTL export.                                                                                                    |
| New Window for<br>Attachments | Used to indicate that the attached files should be opened in a separate instance of your internet browser.                                                                                                    |
| Popup Window                  | Attachments will open in a limited Popup Window instead of a new browser window.                                                                                                    |

| E | Save As  | HTML         | Terran and and and and and and and and and a |            |            |        |     |       | x |
|---|----------|--------------|----------------------------------------------|------------|------------|--------|-----|-------|---|
|   | Settings |              |                                              |            |            |        |     |       |   |
|   | General  | Tree Details | Property Details                             | Multi-HTML | Hyperlinks | Filter | PDF | Tools |   |
|   |          |              |                                              |            |            |        |     |       |   |
|   |          |              |                                              |            |            |        |     |       |   |
|   | Diagra   | am Type      |                                              |            |            |        |     |       | - |
|   | 🔽 Fi     | irstPage     |                                              |            |            |        |     |       | 5 |
|   |          | lyClasses    |                                              |            |            |        |     |       |   |
|   |          |              |                                              |            |            |        |     |       |   |
|   |          |              |                                              |            |            |        |     |       |   |
|   |          |              |                                              |            |            |        |     |       |   |
|   |          |              |                                              |            |            |        |     |       |   |
|   |          |              |                                              |            |            |        |     |       |   |
|   |          |              |                                              |            |            |        |     |       |   |
|   |          |              |                                              |            |            |        |     |       |   |
|   |          |              |                                              |            |            |        |     |       |   |
|   | Genera   | ate Ca       | ancel                                        |            |            |        |     |       |   |
|   |          |              |                                              |            |            |        |     |       |   |

Use the **Filter** tab to select those pages to be included in the HTML export.

| Organization unit,<br>Buffer | If a modeling method applies, select one of the options to file the adjacent<br>combo box with the corresponding objects. Select one of the object's filters<br>from the list of diagrams below. Mark only those diagrams where the<br>object is present. |
|------------------------------|----------------------------------------------------------------------------------------------------|
| Diagram Type                 | Select a diagram type filter from the list of diagrams, marking only diagrams of that type.                                                                                                    |

| Save As HTML                                                           |       |
|------------------------------------------------------------------------|-------|
| Settings                                                               |       |
| General Tree Details Property Details Multi-HTML Hyperlinks Filter PDF | Tools |
| Additional Images for Printing                                         |       |
| WMF                                                                    |       |
| JPG                                                                    |       |
| SVG                                                                    |       |
| 8                                                                      |       |
| PDF (Office 2007 Addon)                                                |       |
| PDF (Word 2007)                                                        |       |
|                                                                        |       |
|                                                                        |       |
|                                                                        |       |
|                                                                        |       |
|                                                                        |       |
|                                                                        |       |
|                                                                        |       |
| Generate Cancel                                                        |       |

The PDF tab allows you to specify that for each page a printable copy in the desired format is created. This simplifies the printing of individual pages. You may choose from Bitmap formats such

as **WMF, SVG, JPG** or use PDF. You can also use Word (Export) to generate the PDF. Please select a template for your Use Case.

Other options are found at the **Tools** tab.

| Save As HTML             | See a                                                  |       |
|--------------------------|--------------------------------------------------------|-------|
| Settings                 |                                                        |       |
| General Tree Details Pro | perty Details   Multi-HTML   Hyperlinks   Filter   PDF | Tools |
| 🔲 Other Browsers (not l  | E)                                                     |       |
| External Start Pages     |                                                        |       |
| 👿 Sub- Process Naviga    | lion                                                   |       |
| Process Path             |                                                        |       |
| 🔲 Visio Document         | D:\Christian\Tutorial\tutsem40e1.vsd                   |       |
| Support Files:           | _files                                                 |       |
|                          |                                                        |       |
|                          |                                                        |       |
|                          |                                                        |       |
|                          |                                                        |       |
|                          |                                                        |       |
|                          |                                                        |       |
|                          |                                                        |       |
| Generate Cancel          |                                                        |       |
|                          |                                                        | H.    |

| Other Browsers (Not<br>IE)   | Visio generates HTML for IE 6 or higher. HTML export for other browsers have limited functions and generates a large number of small html pages.                           |
|------------------------------|----------------------------------------------------------------------------------------------------|
| External Start Pages         | For each object, SemTalk generates an individual Start Page, where external models are referenced.                                                                         |
| Sub- Process<br>Navigation   | Navigates between lower level diagrams in process models                                                                                                    |
| Process Path                 | Breadth crumb navigation for process models. You'll see a shape with text<br>REFINEMENTPATH on the background page                                                         |
| Visio Document               | SemTalk additionally generates a Visio document with selected properties<br>for the Visio Viewer. SemTalk object attributes are transformed into Visio<br>User attributes. |
| Support Files                | Specifies how support files folders are named. "Files" is not an allowed name for SharePoint.                                                                              |
| Link to SharePoint<br>Viewer | A menu entry with a link to a specific webpage will be added. The ID of the object will be passed as an argument. The intended use is to link elements to SharePoint forms |

The resulting HTML:

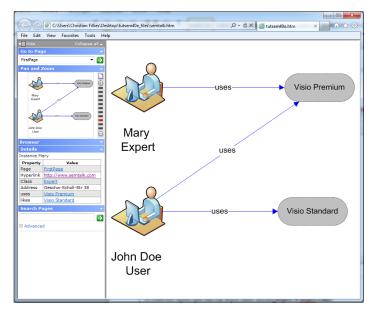

### **Report Generator**

In addition to the above ways to view your business process, SemTalk also offers a comfortable way to generate reports about the content of your models.

To create new reports open SemTalk Report Editor selecting **Report**  $\rightarrow$  **Report Editor**.

With SemTalk Report Editor you can create reports, save and reuse report formats. The tree structure shows the logical structure of the query and the attributes included. The right part shows the result of the query as XML or as a table.

In the left combo box, select "User". The option "All Instances" will list direct and indirect instances of User. You can now see the attributes and related objects in a tree view.

Now select in the tree view User / System Attributes /Name, User / System Attributes / Class, User / System Attributes / OnDiagram and uses / Product /Name to see a list of Banks along with the name of the treasurer who works there and on which page they are found.

| SemTalk Reporting tool: C:\ProgramDa                                                                                                    | ta\SemTalk\ksa.xml                                                                                                    |
|----------------------------------------------------------------------------------------------------|----------------------------------------------------------------------------------------------------|
| File Adjust Column                                                                                                    |                                                                                                    |
| General Preview Format SemTalk Servic                                                                                                    | e Settings                                                                                                    |
| Classes: User                                                                                                    |                                                                                                    |
| Objecttypes; All Instances                                                                                                    | Clate with                                                                                                    |
| Namespace: <al></al>                                                                                                    | Value with Lanugage: English V 0 100                                                                                                    |
| Humospace.                                                                                                    | Refresh Filter Scroll                                                                                                    |
| User (Al Instances)     System Attributes     Name     Namespace     Comment     UrkedDocuments     Location     InModel     Created     LastModified     SynorymOf     Attributes     Vuses (Produkt)     VinkedDocuments     Location     InModel     Created     LastModified     SynorymOf     Attributes     Attributes     Vuses (Produkt)     VinkedDocuments     Location     InModel     Created     LastModified     SynorymOf     Attributes     Vuses (Produkt)     Vuses (Produkt)     Vuses     Vuses | <pre> <?uml version="1.0" encoding="utf-8" ?> - <semtalkexport> - <instance> (name&gt;Rene - <uses> - <instance> &lt;(Instance&gt; &lt;(Instance&gt;) &lt;(Instance&gt; &lt;(Instance&gt;) &lt;(Instance&gt;) &lt;(In</instance></uses></instance></semtalkexport></pre> |
| 3 rows.                                                                                                    |                                                                                                    |

The objects, attributes and associations in the model determine the structure of the reports. Queries can be nested into as many levels as you need.

The XML output can be saved as an XML file, as html table, which can be opened in many tools including MS Excel, directly to Excel or to a SharePoint list.

| le Adjust Column                                                     |                                                                                                    |
|----------------------------------------------------------------------|----------------------------------------------------------------------------------------------------|
| General Preview Format SemTalk Service                               | 2 Settings                                                                                                    |
| Classes: User<br>Objectypes: All Instances<br>Namespace: <all></all> | ▼     Instances:     ▼       ▼     Starts with:     □       Befresh     Objects on Page:     100       Filter     0                                               |
| User [All Instances]                                                 | User uses<br>Rene Visio Standard<br>John Doe Visio Standard<br>Many                                                                                               |
|                                                                      | Toad Model                                                                                                    |
|                                                                      | Remove Namespace         Include other models:         Add         Libary         Remove         Clear         SP         SP         SP         SP         Cancel |

Use File  $\rightarrow$  Load Model to specify additional report options.

Allows the selection of other models to be included when running multi-model reports. Other models will be merged before the report is being executed. Please make sure that you are using models with a compatible meta model.

### **Extras and Tools**

### **Table Editor**

**Table Editor** gives you another way to edit information in your models. You can create and use Microsoft Excel tables to visualize and edit information about classes and instances in your models.

| Table      | u /                               |              |
|------------|-----------------------------------|--------------|
| Туре:      | Class                             |              |
| Namespace: | <none></none>                     |              |
| Class:     | User                              | <b></b> ]    |
| Diagram:   | <al>&gt;</al>                     | •            |
|            | Attributes Language               |              |
|            | Comment     Instances     Classes | Deselect All |
| Export     | Import                            | Close        |

| Туре                                    | Used to filter SemTalk's abstract objects: Attribute, Class, Method, Relation,              |
|-----------------------------------------|---------------------------------------------------------------------------------------------|
| .,,,,,,,,,,,,,,,,,,,,,,,,,,,,,,,,,,,,,, | State                                                                                       |
| Namespace                               | Use to filter according to namespaces. <none> for classes with no</none>                    |
|                                         | namespace. <all> for classes regardless their namespace.</all>                              |
| Class                                   | Select a class to see a list of its attributes (if any). <all> to list the attributes</all> |
|                                         | of every class in the model.                                                                |
| Diagram                                 | Select a diagram as filter argument. <all> to take into account every</all>                 |
|                                         | diagram. <none> to list those object that do not appear in any diagram, but</none>          |
|                                         | exist in the object base.                                                                   |
| Comment                                 | Check to include the corresponding 'comment' in the table.                                  |
| Instances                               | Select to generate a table with instances of classes based on a set of filter               |
|                                         | arguments.                                                                                  |
| Classes                                 | Select to generate a table with the subclasses of the classes you have set as               |
|                                         | filter arguments.                                                                           |
| Export                                  | Generates an Excel table according to filter arguments.                                     |
| Import                                  | Imports the values you changed in the generated table.                                      |
| Language                                | Used to translate objects name into different languages and import them                     |
|                                         | into the model.                                                                             |

You may now edit attribute values in Excel:

|                            | 📙 🤊 - (*                                                                                                 | ≝ →    <del>↓</del>                                                                                             |        |          |                                                   | Mappe1 - Mi | crosoft Excel | _                                                                                    | _                                                   |                                                     | • X |
|----------------------------|----------------------------------------------------------------------------------------------------|----------------------------------------------------------------------------------------------------|--------|----------|---------------------------------------------------|-------------|---------------|--------------------------------------------------------------------------------------|-----------------------------------------------------|-----------------------------------------------------|-----|
| Da                         | atei Sta                                                                                                 | t Einfügen Seitenl                                                                                              | ayout  | Form     | eln Daten                                         | Überprüfe   | n Ansicht     | Entwicklertools                                                                      | Team                                                | ۵ (3                                                |     |
|                            | ügen 🖋                                                                                                   | Calibri         ▼         11           F         𝔅         𝔅         𝔅         Ξ         □           Schriftart |        |          | ■ = = = =<br>E = = = =<br>E =   ≫~<br>Ausrichtung |             | 000 🔛 Als 1   | ingte Formatierung v<br>Fabelle formatieren v<br>enformatvorlagen v<br>ormatvorlagen | E Einfügen →<br>E Löschen →<br>E Format →<br>Zellen | ∑ •<br>Z<br>Sortieren<br>und Filtern •<br>Bearbeite |     |
|                            | $E2  \checkmark  \checkmark  \checkmark  \checkmark  \checkmark  \checkmark  \land  \land  \land  \land$ |                                                                                                    |        |          |                                                   |             |               |                                                                                      |                                                     |                                                     |     |
|                            | А                                                                                                    | В                                                                                                    | С      | D        | E                                                 | F           | G             | Н                                                                                    | I                                                   | J K                                                 | L   |
| 1                          |                                                                                                    | Address                                                                                                    | Age    | Gender   | Shoesize                                          | English     | German        | Spanish                                                                              |                                                     |                                                     |     |
| 2                          | John Doe                                                                                                 | * Geschw-Scholl-Str 38                                                                                          |        |          | 45                                                | John Doe    |               |                                                                                      |                                                     |                                                     |     |
| 3                          | Mary                                                                                                    | * Geschw-Scholl-Str 38                                                                                          |        |          |                                                   | Mary        |               |                                                                                      |                                                     |                                                     |     |
| 4                          |                                                                                                    |                                                                                                    |        |          |                                                   |             |               |                                                                                      |                                                     |                                                     |     |
| 5                          |                                                                                                    |                                                                                                    |        |          |                                                   |             |               |                                                                                      |                                                     |                                                     |     |
| 6                          |                                                                                                    |                                                                                                    |        |          |                                                   |             |               |                                                                                      |                                                     |                                                     |     |
| 7                          |                                                                                                    |                                                                                                    |        |          |                                                   |             |               |                                                                                      |                                                     |                                                     |     |
| 8                          |                                                                                                    |                                                                                                    |        |          |                                                   |             |               |                                                                                      |                                                     |                                                     |     |
|                            |                                                                                                    |                                                                                                    |        |          |                                                   |             |               |                                                                                      |                                                     |                                                     | L   |
| 9<br>10                    |                                                                                                    |                                                                                                    |        |          |                                                   |             |               |                                                                                      |                                                     |                                                     |     |
| 10                         |                                                                                                    |                                                                                                    |        |          |                                                   |             |               |                                                                                      |                                                     |                                                     |     |
| 10<br>11                   |                                                                                                    |                                                                                                    |        |          |                                                   |             |               |                                                                                      |                                                     |                                                     |     |
| 10                         |                                                                                                    |                                                                                                    |        |          |                                                   |             |               |                                                                                      |                                                     |                                                     |     |
| 10<br>11<br>12             |                                                                                                    |                                                                                                    |        |          |                                                   |             |               |                                                                                      |                                                     |                                                     |     |
| 10<br>11<br>12<br>13<br>14 | ► ► Tab                                                                                                  | pelle4 / Tabelle1 / Tabe                                                                                        | lle2 人 | Tabelle3 |                                                   |             |               |                                                                                      |                                                     |                                                     |     |

#### Macros

| Makro: count.vbs         |      |
|--------------------------|------|
| boo<br>foo<br>MsgClasses |      |
| Execute Close Open       | Edit |

**Macro** commands allow you to run small SemTalk complementary applications written in a script language.

The example shows three subroutines contained in the file count.vbs. You can open a new macro file by clicking **Open**. Edit will open a script editor (not part of SemTalk). **Execute** will run the selected subroutine.

### Replace

| Replace Path  |                      |                  |  |
|---------------|----------------------|------------------|--|
| Find:         | C:/Users/Christian F | Fillies/Desktop/ |  |
| Replace with: | http://www.semtalk   | .com/            |  |
|               | Substring            | Read Only        |  |
| ОК            | Cancel               |                  |  |
|               |                      |                  |  |

**Replace** is used to globally replace strings (rename) in different object properties. The following options are available:

| Globally replace the name of an object with another character string.      |  |  |  |
|----------------------------------------------------------------------------|--|--|--|
| Globally replace a referenced objects location path with a character       |  |  |  |
| tring.                                                                     |  |  |  |
| Globally replace the location path of attached files (e.g. documents) with |  |  |  |
| a character string                                                         |  |  |  |
| Globally replaces the name of an object with another character string.     |  |  |  |
| This globally replaces the location of a refinement with another character |  |  |  |
| string. (e.g. used after moving the file of an external refinement to      |  |  |  |
| another directory)                                                         |  |  |  |
| This checkbox must be checked if you do not want to match single           |  |  |  |
| locuments e.g. changing a directory path                                   |  |  |  |
| nclude ReadOnly objects                                                    |  |  |  |
|                                                                            |  |  |  |

#### **Check & Repair**

Fix model consistency (e.g. before importing objects from other models or if you are concerned that your model is inconsistent) by using **Tools**->**Check and Repair**. Use caution because there is the possibility that some inputs could be lost using this function, especially objects that are in Visio and not in SemTalk.

### **Cleanup Model (Delete Objects Not Used)**

In the "Tools" Consistency tab there is a "Cleanup Model" function that removes from the model, objects that are no longer used. Not Used means that an object exists as SemTalk object, but it is not used on any drawing pages nor is it related to an object currently in use. Click on the Cleanup Model icon to open the following dialog box.

| 🚺 🖯 🍤 🗸 🖉                                                                                                    | ÷                                                                                                    |        |        | Gen  | eral Tutori | ial Model | - Visio  | Professio                                                                                                    | nal         |
|----------------------------------------------------------------------------------------------------|----------------------------------------------------------------------------------------------------|--------|--------|------|-------------|-----------|----------|----------------------------------------------------------------------------------------------------|-------------|
| FILE HOME OBJECT                                                                                                    | DIAGRA VISIO                                                                                                    | INSERT | DESIGN | DATA | PROCES      | REVIEW    | VIEW     | DEVELO                                                                                                    | ACROB       |
| 🛉 Check and Repair Compare Versions Rename Pages to current Language 🔯 Table                                                                                                    |                                                                                                    |        |        |      |             |           |          |                                                                                                    | 🧾 Insert Le |
| W Check Connectors Upda                                                                                                    | ate Refinement Pa                                                                                                    | ith    |        |      |             | - E       | rocess   | Table                                                                                                    | 🔁 Macros    |
| X Cleanup Model 🛛 🥂 Redr                                                                                                    | aw Rebuild Menu                                                                                                    | 15     |        |      |             | N 🛒       | ∕IS Exce | el de la companya de la companya de la companya de la companya de la companya de la companya de la companya de |             |
|                                                                                                    | Consisten                                                                                                    | су     |        |      |             |           | MS Exc   | el                                                                                                    | Tools       |
| Explorer<br>Model<br>Diagrams<br>Diagrams | Explorer<br>Dagrams<br>Cleanup Model<br>- Unused SubClass<br>- Dagrams<br>- Diagrams<br>- Diagram<br>- Diagram<br>- Diagram<br>- |        |        |      |             |           |          |                                                                                                    |             |

In the example, there are subclasses that are not used. If the checkbox is enabled and you click the Ok button, SemTalk will delete the objects.

The same principle applies to all other SemTalk object types. It is also possible to select all the object types at the same time and thus completely remove all unused objects.

### SemTalk Options

SemTalk configuration options are found under the menu command **Options** (Tools → **Options**)

### SemTalk Language Options

In the tab Language, you can specify the language priority for your models. You may specify a neutral default language (option "<None>") to develop a standard version of your model. In our example "English" is specified as our model language. Languages 1-3 are used to specify alternative languages. e.g., Language 1 is English and Language 2 is Medical (as technical language). If there is no definition in Language 3, Language 2 is used. If there is no definition in Language 2, Language 1 is used.

|         |          | -                                                                                                 |             | Lenen    | 0        |                |        |         |   |   |
|---------|----------|---------------------------------------------------------------------------------------------------|-------------|----------|----------|----------------|--------|---------|---|---|
| General | Path     | Explorer                                                                                          | Ext. Models | Language | Shortcut | Internet Conne | ection | Service |   |   |
|         |          |                                                                                                   |             |          |          |                |        |         |   |   |
| Lang    | uage 1   | Engli                                                                                             | sh          |          |          |                |        |         |   | - |
| Lang    | uage 2   | <non< td=""><td>e&gt;</td><td></td><td></td><td></td><td></td><td></td><td></td><td>•</td></non<> | e>          |          |          |                |        |         |   | • |
| -       | -        |                                                                                                   |             |          |          |                |        |         |   |   |
| Lang    | uage 3   | <non< td=""><td>e&gt;</td><td></td><td></td><td></td><td></td><td></td><td></td><td>•</td></non<> | e>          |          |          |                |        |         |   | • |
|         |          |                                                                                                   |             |          |          |                |        |         |   |   |
|         |          |                                                                                                   |             |          |          |                |        |         |   |   |
|         | Order:   |                                                                                                   | Object I    | Method   | Metho    | d Obiect       |        |         |   |   |
|         |          |                                                                                                   |             |          | <u> </u> |                |        |         |   |   |
|         |          |                                                                                                   | NOT:        | NOT      |          |                |        |         |   |   |
|         |          |                                                                                                   | IS:         |          |          |                |        |         |   |   |
|         |          |                                                                                                   |             |          |          |                |        |         |   |   |
| GUL     | .anguage | Engli                                                                                             | sh          |          |          |                |        |         | • |   |
|         |          |                                                                                                   |             |          |          |                |        |         |   |   |
|         |          |                                                                                                   |             |          |          |                |        |         |   |   |
|         |          |                                                                                                   |             |          |          |                |        |         |   |   |
|         |          |                                                                                                   |             |          |          |                |        |         |   |   |
|         |          |                                                                                                   |             |          |          |                |        |         |   |   |
|         |          |                                                                                                   |             |          |          |                |        |         |   |   |
|         |          |                                                                                                   |             |          |          |                |        |         |   |   |
|         |          |                                                                                                   |             |          |          |                |        |         |   |   |

**Object Method** and **Method Object** are used to indicate the semantic order of the name in which classes and instances of activities are identified. For example, in English, an activity would be expressed as **Method Object [Read (verb) book (noun)]**, but in German, it is expressed as **Object Method [Buch (noun) lessen (verb)]**.

Email: support@semtalk.com

| GUI Language | System                                | Windows Operating System language                                                                                                    |
|--------------|---------------------------------------|----------------------------------------------------------------------------------------------------|
|              | Current                               | Your Windows's Language settings. (Check under Start →<br>Window's Settings → Control Panel → Regional and<br>Language Options)                       |
|              | Visio                                 | Visio's language settings. (Check under Start → Programs<br>→ Microsoft Office → Microsoft Office Tools → Microsoft<br>Office 200X Language Settings) |
|              | German, English,<br>Spanish, Japanese | SemTalk's predefined languages                                                                                                    |

| 🔯 New Syno | nym       |    |
|------------|-----------|----|
| Name       | Benutzer  |    |
| Language:  | German    | •  |
|            | Inverse   |    |
| Comment    | 1         | *  |
|            |           |    |
|            |           |    |
|            |           | -  |
|            | OK Cancel |    |
|            |           | ±. |

Let's add another language. Please open the edit dialog for the class "User". Under the tab **Language** press **New** enter the German term for user "Benutzer" and press OK. In the next Synonym dialog, please enter German as the language.

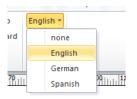

You should be able to see now on the menu toolbar German as one of the optional languages for your model.

If you are working with multilingual models, it is recommended to choose a non-assigned ("None" option) language when developing the first version of your model. Then add the translations so that you can change to a different language to specify the object synonyms in the other language.

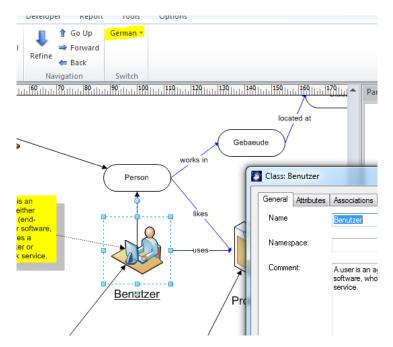

If you specify "German" as Language 1, every object that has a synonym in German will appear with the assigned shape. The label will be in German, as well as the name in the edit dialog.

### Shortcuts

If you are using references to external models, namespaces (URNs) can be quite long. In the **Shortcuts** dialog you are able to define namespace shortcuts to be used in all SemTalk dialogs. Shortcuts are assigned for the current user and apply to all objects in the current model.

Using New/Delete/Edit, you can add and assign shortcuts for namespaces used in the current model.

OWL Import will automatically add all those namespaces and shortcuts found in the OWL file.

| General                                                                                                    | Path | Explorer | Ext. Models | Language | Shortcut | Internet Co | nnection | Service |  |
|----------------------------------------------------------------------------------------------------|------|----------|-------------|----------|----------|-------------|----------|---------|--|
| Short                                                                                                    | cut  | Namesp   | ace:        |          |          |             |          |         |  |
| gr     http://pul.org/goodrelations/v1       owl     http://www.w3.org/2002/07/owl       soB     http://www.ontorym.de/ontologies/servicesOfBerl       upper     http://ontology.ontorym.de/upper.owl |      |          |             |          |          |             |          |         |  |
|                                                                                                    |      |          |             |          |          |             |          |         |  |

# Explorer

**Explorer** options allow you to customize the appearance of SemTalk's Explorer. **Explorer** options are saved with the model (xml-file).

| SemTalk Options                                                                                                    |       | <br>-                                                             |   |         |    |
|----------------------------------------------------------------------------------------------------|-------|-------------------------------------------------------------------|---|---------|----|
| SemTalk Options General Path Explorer Show Namespaces Show Diagrams C Show Objects C Edit Objects C Edit Objects C Edit Attributes C Edit Attributes C Edit Relations | Турез | Shortcut<br>Associat<br>Attribute<br>Methods<br>States<br>Show Do | S | Service |    |
| OK Cancel                                                                                                    |       |                                                                   |   |         |    |
|                                                                                                    |       | <br>                                                              |   |         | ti |

| Show Namespaces       | Displays the object identifier in the tree view: Namespace#Name                                                   |
|-----------------------|----------------------------------------------------------------------------------------------------|
| Show Diagrams         | Shows the <b>Diagrams</b> subtree.                                                                                |
| Show Generic Diagrams | Shows diagrams without a specific user-defined type. These are often the meta models.                             |
| Edit Diagram Types    | Creates, edits and deletes diagram types                                                                          |
| Show Objects          | Shows the <b>Objects</b> subtree.                                                                                 |
| Edit Objects          | Creates, edits and deletes objects from the browser                                                               |
| Subclass Hierarchy    | Show subclasses as an inheritance hierarchy. If you do not select this option, classes are listed alphabetically. |
| Edit Attributes       | Edit and deletes attributes.                                                                                      |
| Edit Relations        | Edit and deletes relation types (association types)                                                               |
| Associations          | Shows the Associations subtree.                                                                                   |
| Attributes            | Shows the <b>Attributes</b> subtree.                                                                              |
| Methods               | Shows the <b>Methods</b> subtree.                                                                                 |
| States                | Shows the <b>States</b> subtree.                                                                                  |
| Datatypes             | Shows the <b>Datatypes</b> subtree.                                                                               |

### General

On the **SemTalk options General** Tab, you can define the following options:

| 🛐 SemTalk Oj | otions                     | 0.0         |                            |                                    |                                |                     |         |  |  |
|--------------|----------------------------|-------------|----------------------------|------------------------------------|--------------------------------|---------------------|---------|--|--|
| General Pat  | h Explorer                 | Ext. Models | Language                   | Sharepoint                         | Shortcut                       | Internet Connection | Service |  |  |
| 🗖 U:         | Use Sharepoint Integration |             |                            |                                    |                                |                     |         |  |  |
| 🔽 Si         | nulation                   |             |                            | í 8 ho                             |                                |                     |         |  |  |
| Templ        | ate:                       | SemTalk     | T                          | Default T                          | emplate:                       |                     |         |  |  |
| 📄 Sh         | ow Backgroun               | d Pages     |                            | 📝 Show                             | Paper Clip                     | at Attachments      |         |  |  |
| 🔽 Sa         | ve SemTalk X               | ML File     |                            | 📝 Unde                             | rline Refine                   | ments               |         |  |  |
| 🔽 Lo         | ad SemTalk XI              | ML File     |                            | 🔲 Unde                             | rline Attach                   | ments               |         |  |  |
| Alv          | vays use 'Com              | oose'       |                            | Show Transactions                  |                                |                     |         |  |  |
| 📝 Op         | en Stencils                |             |                            | Show Language Tab for Attributes   |                                |                     |         |  |  |
| 📃 Sh         | ow Language                | tabs always |                            | 🔽 Use V                            | 'isio's Undo                   | Function            |         |  |  |
| 🔳 No         | BottomUp Me                | thods       |                            | 🔲 Chanj                            |                                |                     |         |  |  |
| 🔽 Ch         | eck for Update             | es          |                            | 📄 Do no                            | 📃 Do not hide Background Pages |                     |         |  |  |
| 🔽 Սբ         | grade SemTal               | k2          |                            | 📃 Use F                            | Use Root Classes for Compose   |                     |         |  |  |
| 📃 Sy         | Sync all Attributes        |             |                            | Unrestricted Instance Associations |                                |                     |         |  |  |
| 📄 Re         | Remove Visio Layers        |             | Add to Layer by Mastername |                                    |                                |                     |         |  |  |
| Break        | String:                    |             |                            |                                    |                                |                     |         |  |  |
|              |                            |             |                            |                                    |                                |                     |         |  |  |
|              |                            |             |                            |                                    |                                |                     |         |  |  |
| ОК           | Cancel                     |             |                            |                                    |                                |                     |         |  |  |

| Use SharePoint Integration  | Optional SemTalk Functions supporting collaborative work with                          |
|-----------------------------|----------------------------------------------------------------------------------------|
|                             | SemTalk.                                                                               |
|                             |                                                                                        |
| Simulation                  | This option allows to die the Simulation tab in process modeling                       |
|                             | methods.                                                                               |
| Hours per day               | Specifies how many working hours a day has. Used in business                           |
|                             | process models and simulation.                                                         |
| Template / Default Template | Defines the template that will be loaded when SemTalk starts. If the                   |
|                             | last template is not available in the current SemTalk model, the                       |
|                             | "Default Template" is used.                                                            |
| Show Background Pages       | Background pages are hidden by default. Check this option if you                       |
|                             | need to change them. SemTalk objects cannot reside on                                  |
|                             | background pages.                                                                      |
| Save SemTalk XML File       | Check this option to create an xml file of the current model without                   |
|                             | graphical information. Used to reference models.                                       |
| Load SemTalk XML File       | If unchecked SemTalk uses only the XML stored inside the Visio                         |
|                             | document.                                                                              |
| Always use 'Compose'        | Intended for process modeling. Applies <b>Object</b> Compose to                        |
|                             | every new activity.                                                                    |
| Open Stencils               | SemTalk opens the appropriate Visio stencil assigned to the current                    |
|                             | page type.                                                                             |
| Show Language tabs always   | Language tab is always visible in Edit dialogs without customizing                     |
|                             | each individual class.                                                                 |
| No BottomUp Methods         | Intended for process modeling. At <b>Object</b> $\rightarrow$ <b>Compose</b> new verbs |
|                             | may be entered that are not defined in a class model.                                  |

| Check for Updates            | If checked, SemTalk tries to read the current version information               |
|------------------------------|---------------------------------------------------------------------------------|
|                              | from www.semtalk.com once every day.                                            |
| Upgrade SemTalk2             | Changes the way attachments are stored.                                         |
| Show Paper Clip at           |                                                                                 |
| Attachments                  | Activities/Functions in the process modeling notations will have a              |
| Attachments                  | paper clip if they have attachments. Please note that this only                 |
|                              | works on master"s shapes built on SemTalk's Activity master                     |
|                              | shapes.                                                                         |
| Underline Refinements        | Underline the text of objects having a refinement.                              |
| Underline Attachments        | Underline objects having an attachment. Alternative to the paper                |
|                              | clip.                                                                           |
| Show Transactions            | Functions with transaction will get a thicker border.                           |
| Show Language tab for        | This option allows you to specify language specific values for                  |
| Attributes                   | attributes. Please note that this is only supported for the                     |
|                              | "Attributes" tab in the Edit Dialog. All other attributes entered e.g.          |
|                              | in "Measures" tabs are not supported.                                           |
| Use Visio's Undo Function    | Visio's Undo is disabled by default, since changes made cannot be               |
|                              | undone in SemTalk. Undo may be used when repositioning shapes.                  |
|                              | After using Undo a SemTalk consistency check is made.                           |
| Change the System Class of   | Instances of system classes cannot be changed to other existing                 |
| Instances                    | classes. This option will allow you to do this even though it is not            |
|                              | recommended.                                                                    |
| Do not hide Background       | SemTalk automatically hides all background pages as soon as you                 |
| Pages                        | change the active page. This is done so that you do not model on                |
|                              | background pages.                                                               |
| Use Root Classes for Compose | Compose builds activity names from nouns and verbs. This is done                |
|                              | via the main business object modeling class (Object or Information              |
|                              | in CSA). This option gives you more options in that you can use                 |
|                              | other modeling elements such as predefined physical resources to                |
|                              | be combined with a verb.                                                        |
| Sync all Attribute           | For each value changed in SemTalk, a Visio data attribute will be               |
|                              | created that holds a copy of the value. This may be used with Visio             |
|                              | Services.                                                                       |
| Remove Visio Layers          | Determines if you remove the Visio Master layers in SemTalk.                    |
| Unrestricted Instance        | Allows you to create associations even when it is not allowed in the            |
| Association                  | meta model.                                                                     |
| Add to Layer by Mastername   | Determines if you add the SemTalk layers in Visio.                              |
| Break String                 | SemTalk allows you to pre-define text strings that when the appear,             |
|                              | will insert line breaks in your text. E.g. If you define "- <blank>" to</blank> |
|                              | be a line break in SemTalk Options, every time a "- <blank>"</blank>            |
|                              | appears in any SemTalk text, a line break will occur. This is                   |
|                              | especially useful when importing EPC because "- <blank>" is the</blank>         |
|                              | standard line break command for ARIS.                                           |
|                              |                                                                                 |

## Path

The SemTalk Options Path tab has these settings

| General Path  | Explorer | Ext. Models | Language | Shortcut | Internet ( | Connection | Service |        |
|---------------|----------|-------------|----------|----------|------------|------------|---------|--------|
| General       | Explorer | Ext. Modela | Language | Shorteat | internet   | Sonneedon  | Service |        |
| Template Dir: |          |             |          |          |            |            |         |        |
| HTML Dir:     |          |             |          |          |            |            |         | <br>SP |
| XML Files:    |          |             |          |          |            |            |         | <br>SP |
| SemTalk Men   | u: menu  | xml         |          |          |            |            |         | <br>SP |
| Update Path:  |          |             |          |          |            |            |         |        |
| Value Types   |          |             |          |          |            |            |         |        |
| Init. File:   |          |             |          |          |            |            |         |        |
| Ext. Models:  | extern   | al xml      |          |          |            |            |         |        |
| Templates     |          |             |          | Ribbon   |            |            |         |        |
|               |          |             |          |          |            |            |         |        |
|               |          |             |          |          |            |            |         |        |
|               |          |             |          |          |            |            |         |        |
|               |          |             |          |          |            |            |         |        |
|               |          |             |          |          |            |            |         |        |

| Template Dir | File directory where SemTalk templates are located and where you     |
|--------------|----------------------------------------------------------------------|
|              | have at least reading rights. As default, SemTalk saves templates to |
|              | Program Files\Common Fillies\SemTalk.                                |
| HTML Dir     | File directory where an HTML version of a model with its external    |
|              | model objects is located. If this text field is empty, SemTalk uses  |
|              | location path of the original XML file of the model to locate the    |
|              | HTML model.                                                          |
| XML Files    | Store XML files in a specific directory (e.g. a SharePoint folder).  |
| SemTalk Menu | XML file that specifies which menu option will be shown in the       |
|              | SemTalk GUI.                                                         |
| Update Path  | Specify an alternative location for SemTalk version information.     |
| Values Types | Here you can specify your own value types for attributes. See wss-   |
|              | stdt.xsd for an example.                                             |
| Init Files   | Specify an alternative VBS file.                                     |
| Ext. Models  | A file that contains a list of external models which are loaded at   |
|              | startup time. You may specify an absolute path as a finename         |
|              | relative to the opened document. It works locally or in a SharePoint |
|              | library.                                                             |
| Templates    | List of available templates in the non-Addin version.                |
| Ribbon       | VSTO Visio Ribbon used by the SemTalk Visio 2010 Addin.              |

### **External Models**

You can predefine a list of external models, so that they are automatically loaded and shown in SemTalk's Explorer when you open a model.

You will find this feature very useful if you use regularly information scattered in different models. For example, you can use organizational charts for your process models or process libraries on a regular basis. Next time you create a new model you will not have to load them manually. SemTalk will keep the models semantically consistent.

| SemTal  | k Optior   | ns          | 1            |          |             | 1-                    |         |             | ) <mark>X</mark> |
|---------|------------|-------------|--------------|----------|-------------|-----------------------|---------|-------------|------------------|
| General | Path       | Explorer    | Ext. Models  | Language | Shortcut    | Internet Connection   | Service |             |                  |
| Exterr  | nal model  | s:          |              |          |             |                       |         |             |                  |
| http    | ://www.    | semtalk.co  | m/pub/urban. | xml      |             |                       |         | File        |                  |
|         |            |             |              |          |             |                       |         | Folder      |                  |
|         |            |             |              |          |             |                       |         | URL         |                  |
|         |            |             |              |          |             |                       |         | Sharepoin   | t ]              |
|         |            |             |              |          |             |                       | SI      | harepoint L | .ist             |
|         |            |             |              |          |             |                       |         | Remove      |                  |
|         |            |             |              |          |             |                       |         |             |                  |
|         |            |             |              |          |             |                       |         | pen         | SP               |
|         |            |             |              |          |             |                       | S       | ave         | SP               |
| 🔽 Ak    | vays sho   | w external  | objects      |          | Refresh ext | ernal objects on star |         |             |                  |
| 🔲 Tra   | anslate e: | xternal Obj | ects         |          | Refresh     | SP                    |         |             |                  |
|         |            |             |              |          |             |                       |         |             |                  |
| ОК      | Can        | cel         |              |          |             |                       |         |             |                  |

External models can exist as XML files in your local file system, published on the Internet, in a SharePoint Workspace or as well in SharePoint lists. You may Open (Load) and save those list to XML files. "Refresh" is a special functionality to update references into external lists after they have changed locations.

| ſ  | Link to SharePoi | int List           |           |            | x     |     |
|----|------------------|--------------------|-----------|------------|-------|-----|
| L  | Listname:        |                    |           |            |       |     |
| L  | http://sp10.mi   | ne.nu:44008/Lipsia |           |            |       | SP  |
| L  | {B523675E-94     | 29-4060-BE55-22E1  | FD03FE42} |            |       |     |
| l  | View:            | All Items          |           |            | -     |     |
| L  | Folder:          |                    |           |            |       |     |
| l  | ID Column:       | Title (Title)      |           |            | -     |     |
| ł  |                  | Classes            | Instances |            |       |     |
| L  |                  | Class:             | Person    |            | •     |     |
|    |                  | Associations       | Methods   | Attributes | 🔘 Sta | tes |
| į. |                  |                    |           |            |       |     |
|    | ОК               | Cancel             |           |            |       |     |

Any SharePoint list can be assigned to any SemTalk Class to be able to use list item as subclasses or instances.

### Using OWL.vst

Open the OWL template to use SemTalk as an OWL editor . File->New SemTalk and select OWL.vst.

This tutorial does not intend to teach you how to apply OWL to the modeling of your business needs. Please refer to the Spec (<u>http://www.w3.org/TR/owl-features/</u>) or to OWL tutorials out on the web (<u>http://www.cs.man.ac.uk/~horrocks/ISWC2003/Tutorial/</u>) to learn about the underlying ideas of OWL.

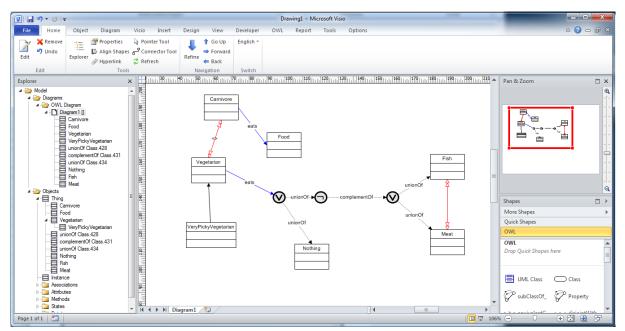

The OWL template contains additional shapes to create OWL Diagrams. An OWL diagram is a class diagram, which also allows instances but with more restrictions. The OWL stencil has some additional shapes compared to the standard SemTalk class stencil:

|   |                     |                   |               |                     |                             |                            | × |
|---|---------------------|-------------------|---------------|---------------------|-----------------------------|----------------------------|---|
| ľ | OWL                 |                   |               |                     |                             |                            |   |
| - | Drop Quick Shapes   | here              |               |                     |                             |                            |   |
|   | UML Class           | Class             | 🖓 subClassOf_ | Property            | <del>«-*→</del> equivalentC | disjointWith               |   |
|   | C Instance          | ·····• instanceOf | sameAs        | differentFro        | OWL Union                   | <sup>unionOf</sup> unionOf |   |
|   | OWL<br>Intersection | intersection      |               | compleme            | OWL OneOf                   | oneOf                      |   |
|   | OWL<br>AllDifferent | www.distinctMe    | Comment       | ·····• definitionOf | RelationType                | AttributeTy                |   |
|   | subPropert          | hasDomain         | ™®® hasRange  | equivalentP         |                             |                            |   |
|   |                     |                   |               |                     |                             |                            |   |
|   |                     |                   |               |                     |                             |                            |   |

The main difference compared to standard SemTalk is, that SemTalk assumes "Closed World Semantics" while OWL assumes "Open World Semantics". "Open World Semantics" assumes that every two object can denote the same concept unless someone states that they are different. This is crucial for the global vision of Semantic Web. For everything ignored by SemTalk, you could also use a reasoner. For SemTalk you might use PELLET as a reasoner (OWL->Reasoner):

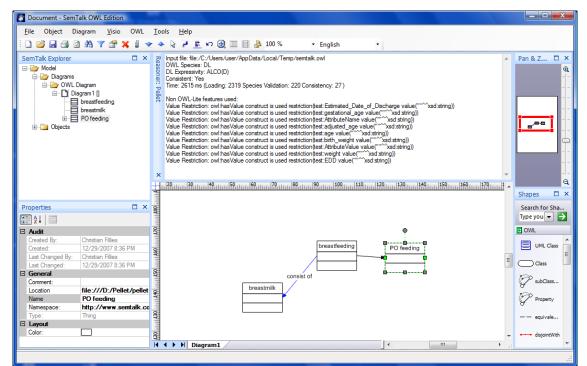

| equivalentClass          | Two classes actually denote the same concept.      |
|--------------------------|----------------------------------------------------|
| •                        | Ignored by the SemTalk Engine but exported to      |
|                          | OWL.                                               |
| disisisava/iab           | Instance is not allowed to be an instance of       |
| disjointWith             |                                                    |
|                          | both classes. Ignored by SemTalk Engine but        |
|                          | exported to OWL.                                   |
| Instance                 | Just an instance.                                  |
| instanceOf               | Graphically displays that the object is instance   |
|                          | of a class. An instance can be instance of         |
|                          | multiple classes. Supported by the SemTalk         |
|                          | Engine.                                            |
| sameIndivudualAs, sameAs | Two instances denote the same object. Ignored      |
|                          | by the SemTalk Engine, which assumes closed        |
|                          | world semantics                                    |
| differentFrom            | Two instances are denoting different objects.      |
|                          | Default for SemTalk.                               |
| OWL Union                | An abstract class describing the union of a set of |
|                          | other classes. Use the unionOf relation to         |
|                          | specify that set. Ignored by SemTalk Engine but    |
|                          | exported to OWL.                                   |
| unionOf                  | Relation from a OWL Union class to other           |
|                          | classes.                                           |
|                          |                                                    |

| OWL Intersection        | An abstract class describing the intersection of            |
|-------------------------|-------------------------------------------------------------|
|                         | a set of other classes. Use the intersectionOf              |
|                         | relation to specify that set. Ignored by SemTalk            |
|                         | Engine but exported to OWL.                                 |
| intersectionOf          | Relation from a OWL Intersection class to other             |
|                         | classes.                                                    |
| OWL ComplementOf        | An abstract class describing that instances of              |
| owe complementor        | the class are not instance of another class. Use            |
|                         | the complementOf relation to specify that                   |
|                         | other class. Ignored by SemTalk Engine but                  |
|                         |                                                             |
| a serve a la ma sert Of | exported to OWL.                                            |
| complementOf            | Relation from a OWL ComplementOf class to<br>other classes. |
| OWL OneOf               | An abstract class that describes that instances             |
| Owl OneOf               |                                                             |
|                         | of that class are one of a set of other instances.          |
|                         | Use the oneOf relation to specify that set.                 |
|                         | Ignored by SemTalk Engine but exported to                   |
|                         | OWL.                                                        |
| oneOf                   | Relation from a OWL OneOf class to instances                |
|                         | defining that class.                                        |
| OWL AllDifferent        | Operator specifying that all related instances              |
|                         | are different. (Default in SemTalk)                         |
| distinctMember          | Member of an AllDifferent Set.                              |
| AttributeType           | Graphically displays an Attribute Class.                    |
|                         | ("DataProperty" in OWL)                                     |
| RelationType            | Graphically displays an Association Class.                  |
|                         | ("ObjectProperty" in OWL)                                   |
| equivalentProperty      | Two AttributeTypes or RelationTypes have                    |
|                         | same meaning. Ignored by SemTalk Engine but                 |
|                         | exported to OWL.                                            |
| subPropertyOf           | Subclassification of properties. Partially                  |
|                         | supported by SemTalk Engine but exported to                 |
|                         | OWL.                                                        |
| hasDomain               | Relation from a property to its domain. This can            |
|                         | also be specified using the edit dialog Details             |
|                         | tab. Supported by the SemTalk Engine.                       |
| hasRange                | Relation of a property to its range. This can also          |
|                         | be specified using the edit dialog Details tab.             |
|                         | Supported by the SemTalk Engine.                            |
|                         | Capported by the Sentrum Engine                             |

# Options

The Help command provides the user useful functionalities.

| Index              | Opens a short menu reference in HTML format.                                 |
|--------------------|------------------------------------------------------------------------------|
| Tutorial           | Opens this tutorial from the www.semtalk.com.                                |
| Check and Repair   | Checks the consistency of a model and repairs any detected inconsistency.    |
|                    | This function deletes corrupt information and objects that are inconsistent. |
| Check Connectors   | Checks to see if the selected connector is attached to objects.              |
| Update refinement  | Updates the breadth crumb navigation.                                        |
| path               |                                                                              |
| Redraw and Rebuild | Rebuilds menus after the import of SemTalk 1 models.                         |
| Menus              |                                                                              |
| Rename pages to    | Sets the names of the pages of a multi-language model to the current         |
| Current Language   | modeling language.                                                           |
| Registration       | Registers your SemTalk license (SemTalk Key).                                |
| Startup Screen     | Opens SemTalk's initial screen and provides information on SemTalk           |
|                    | modeling methods.                                                            |
| Install Visio COM- | Installs SemTalk Addin for Visio                                             |
| Addin              |                                                                              |
| Check for Updates  | Verifies if new versions and/or hot fixes have been released.                |
| About SemTalk      | Version and license info                                                     |